# ワンタイムパスワードアプリ 利用者マニュアル

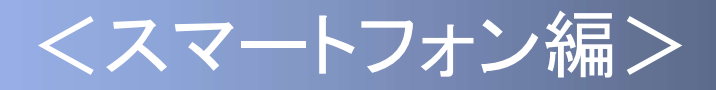

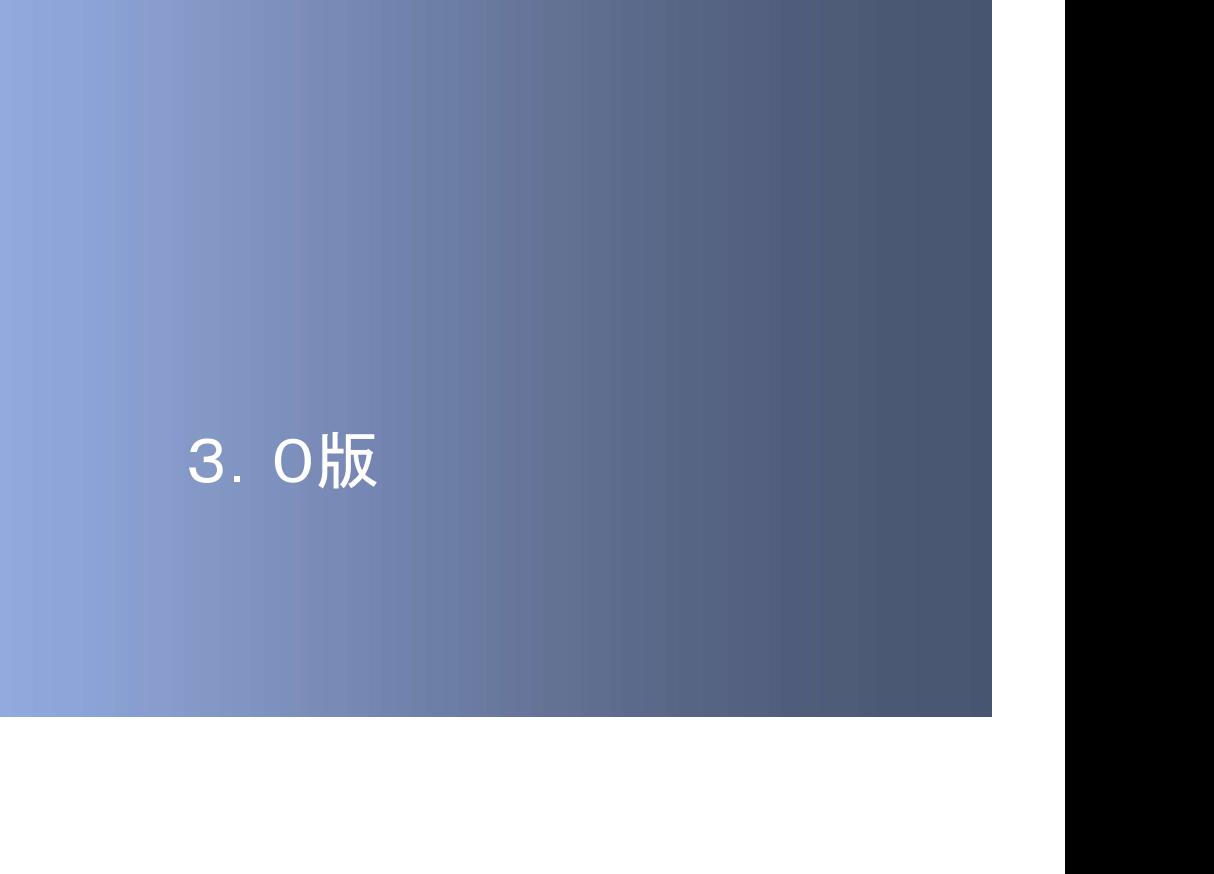

### はじめに

このたびは、「ワンタイムパスワードアプリ」をご利用いただき、ま ことにありがとうございます。

●ワンタイムパスワードアプリをご利用の前に、本書をご覧になり、 正しくお取り扱いください。

取扱説明書(本書)のご使用にあたって

**目次 ■ P. 4** 

#### ご注意

・本書の一部、または全部を無断で転載することは、禁止されております。

・本書の内容は、将来予告無しに変更する場合があります。

iを無断で転載することは、禁止されております。<br>吉無しに変更する場合があります。<br>製品名およびサービス名等は、各社の商標または登録商標です。<br>製品名およびサービス名等は、各社の商標または登録商標です。<br>Copyright©2011-2015 NTT DATA CORPORATION ・記載されている会社名、製品名およびサービス名等は、各社の商標または登録商標です。

### ワンタイムパスワード利用者マニュアル訂正表

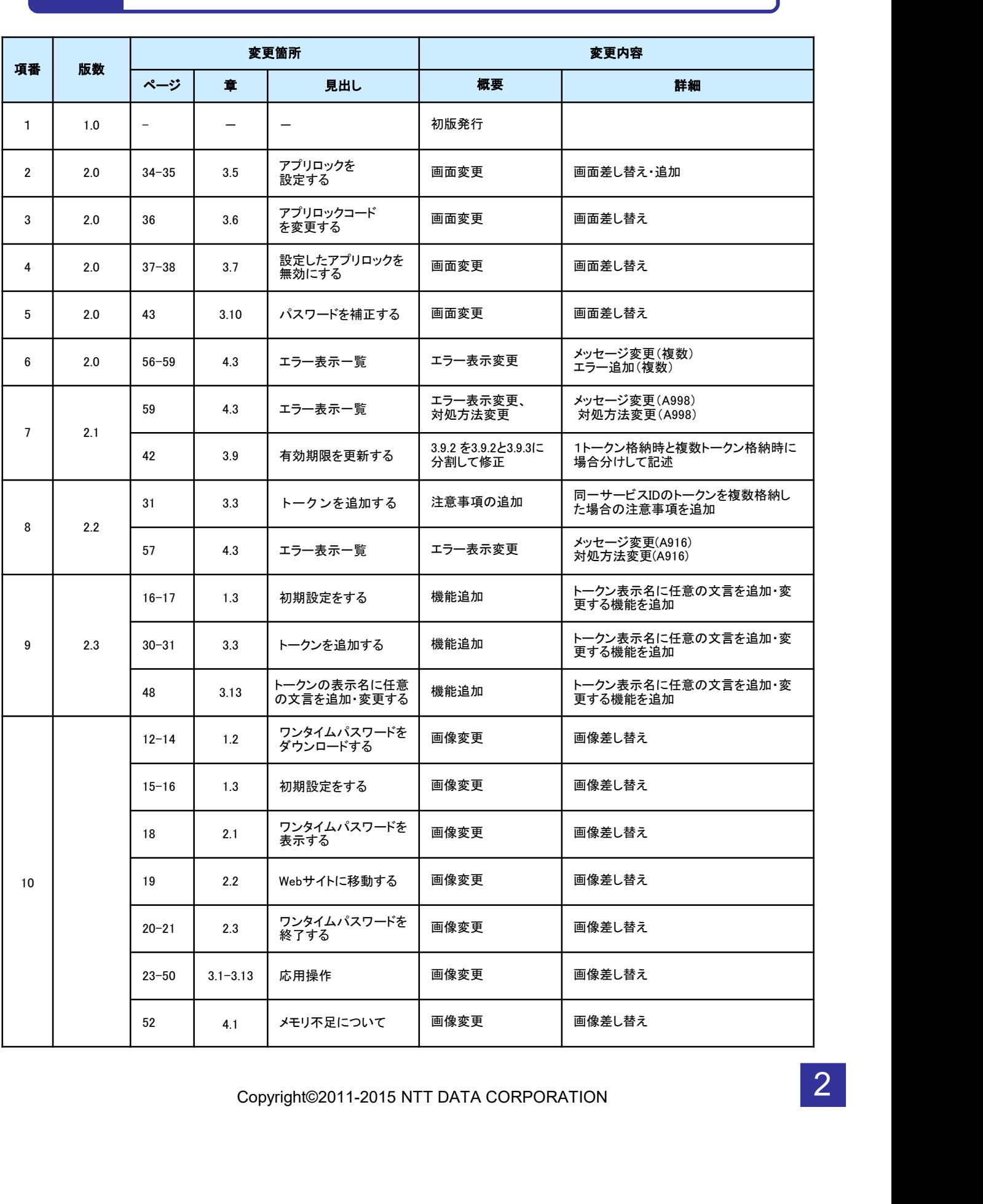

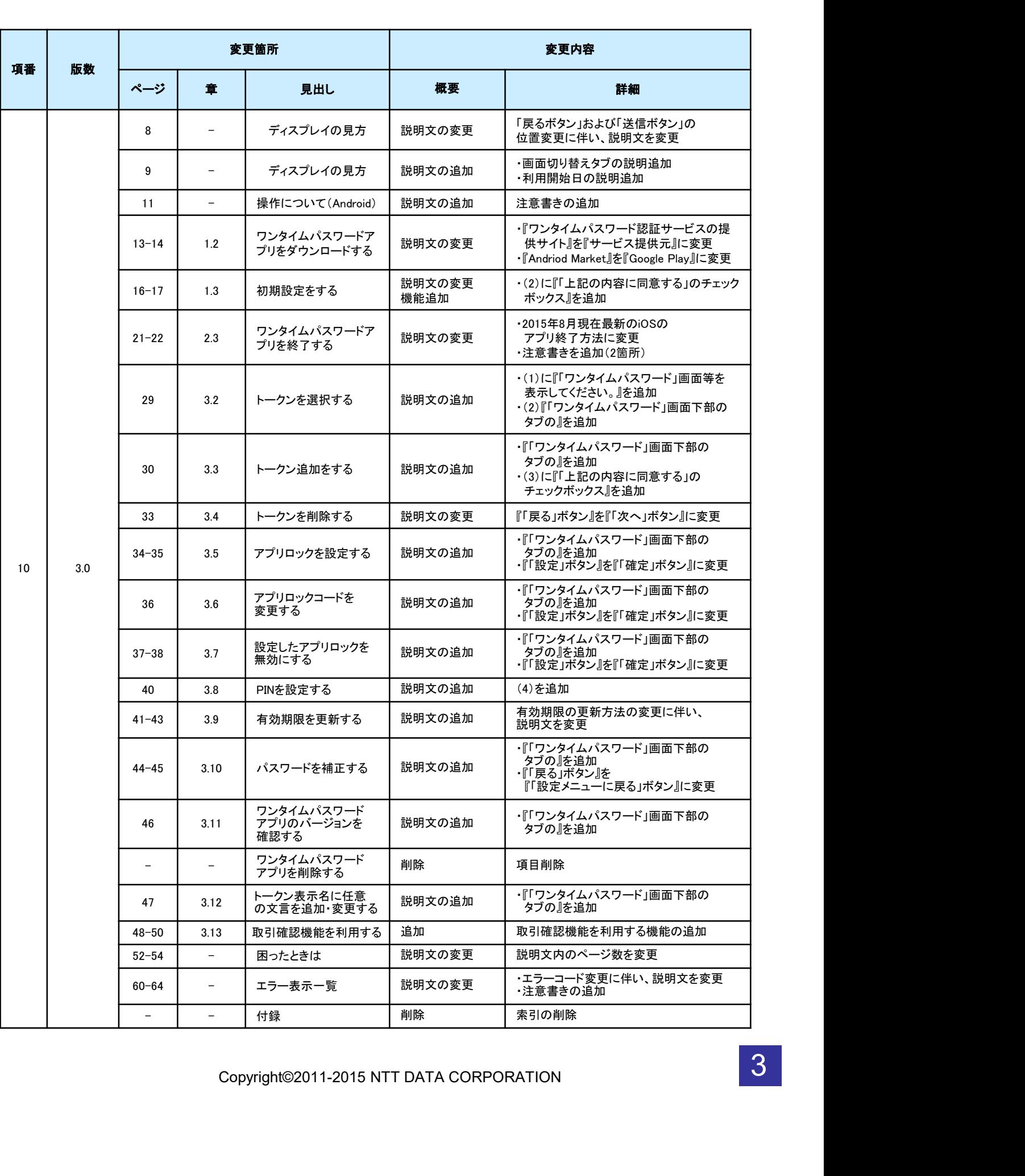

# 目次

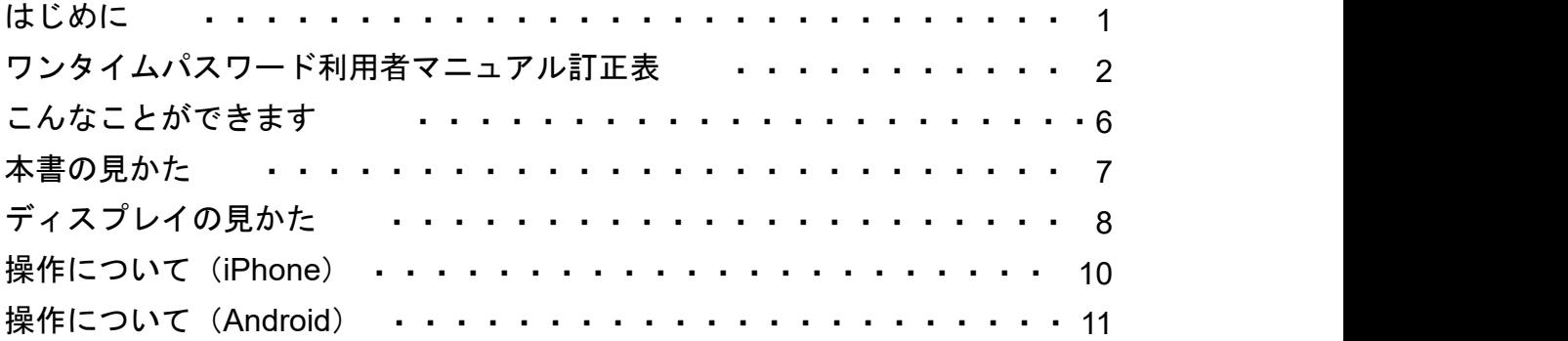

### 1. 初期設定

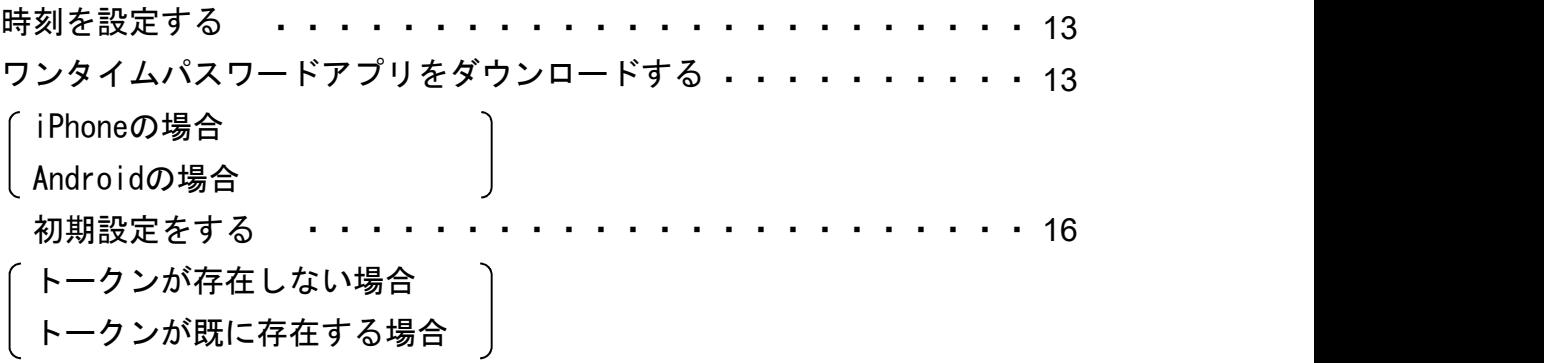

## 2. 基本操作

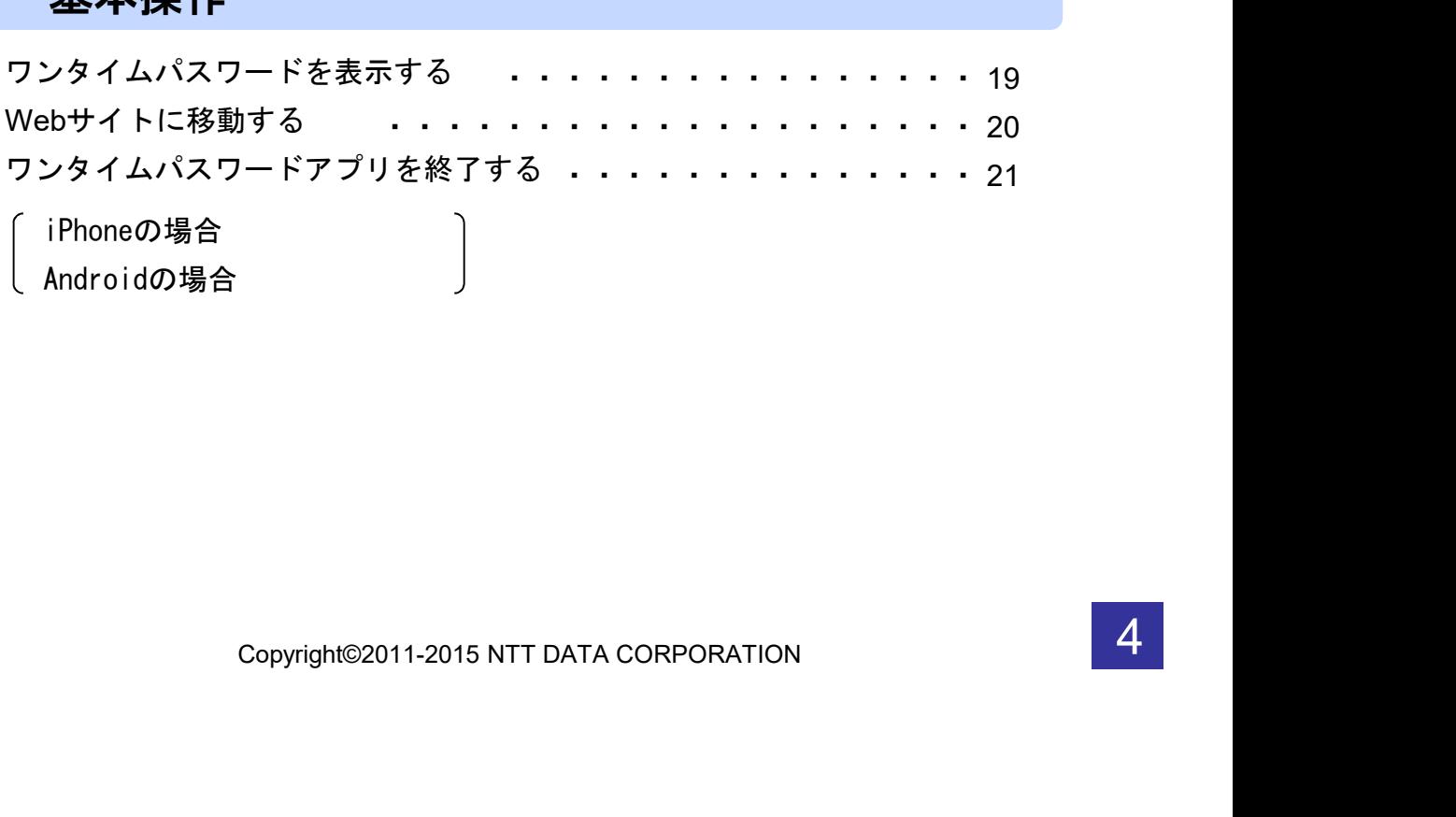

目 次

## 3. 応用操作

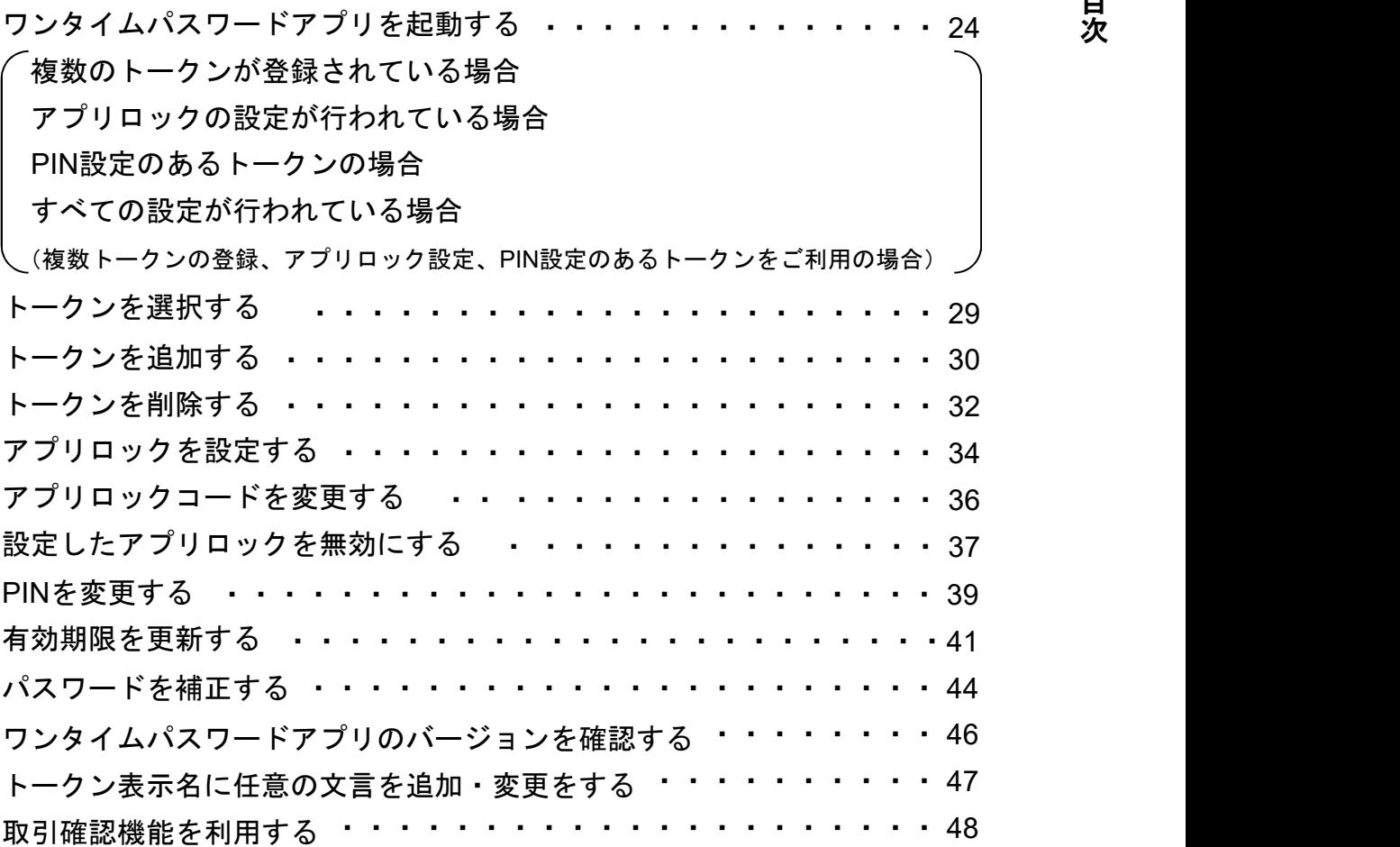

## 4. 困ったときは

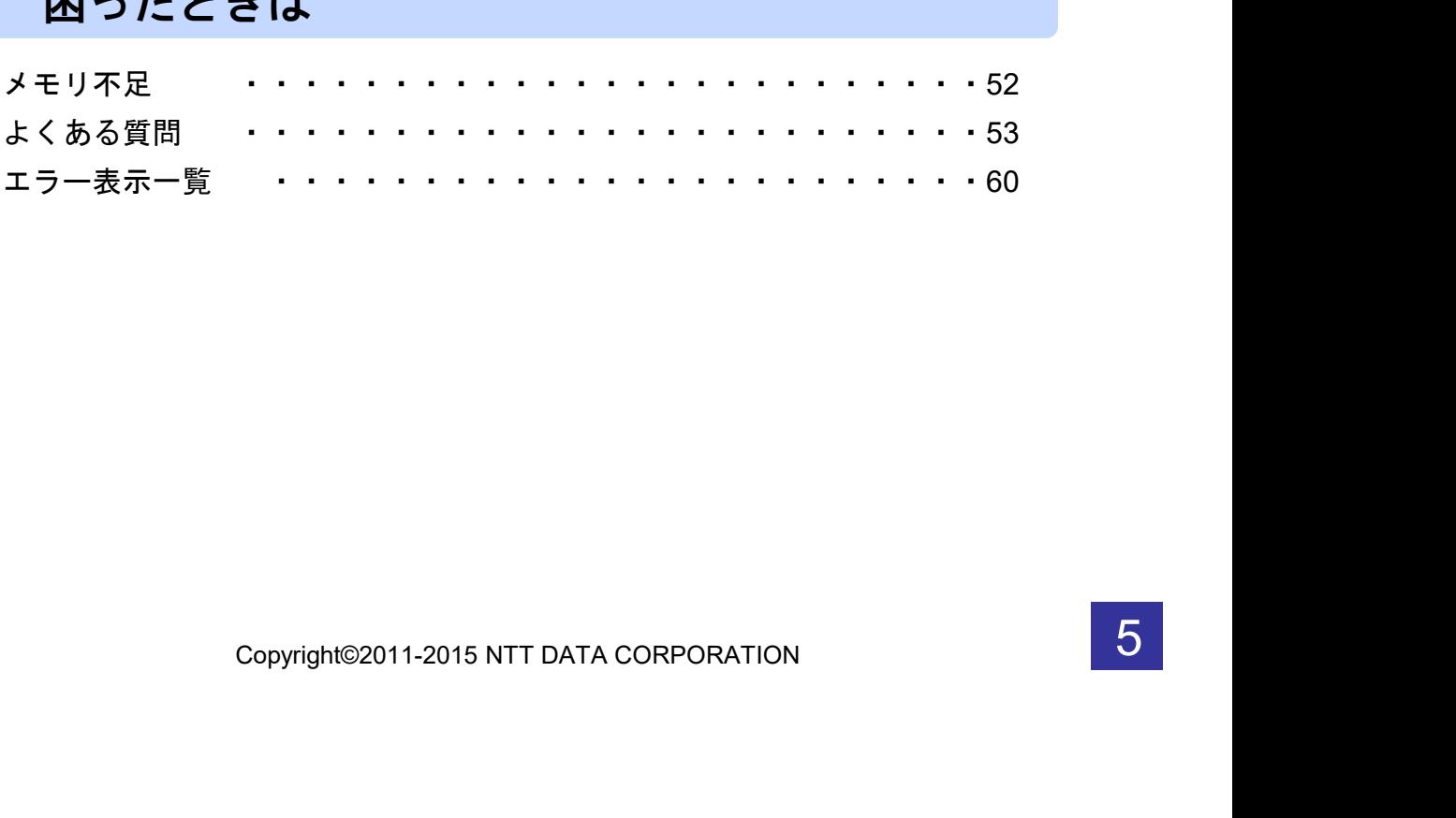

# こんなことができます

#### ■ ワンタイムパスワードアプリとは

「ワンタイムパスワードアプリ」とは、1分間に1回変化するワンタイムパスワードを 表示させる、iPhone / Android用アプリケーションです。

ワンタイムパスワードを使用することにより、たとえインターネット上でパスワードを - シンプロ・・・・・ - 『ととハコン southows. Y. Auther - シンプロ・・・・ - 『<br>盗聴されたとしても、1分後には意味のない文字列となるため、インターネット上の認 証を非常に安全に行うことができます。

本アプリは以下のような特徴を持っています。

●スマートフォンに格納できるため、持ち運びが便利です。

●1つのアプリに10個までのトークン(パスワードを生成する機能)を 格納できます。

●アプリロック機能を設定できます。(任意)

●取引確認機能が利用できます。(一部のサービスのみ)

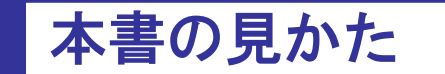

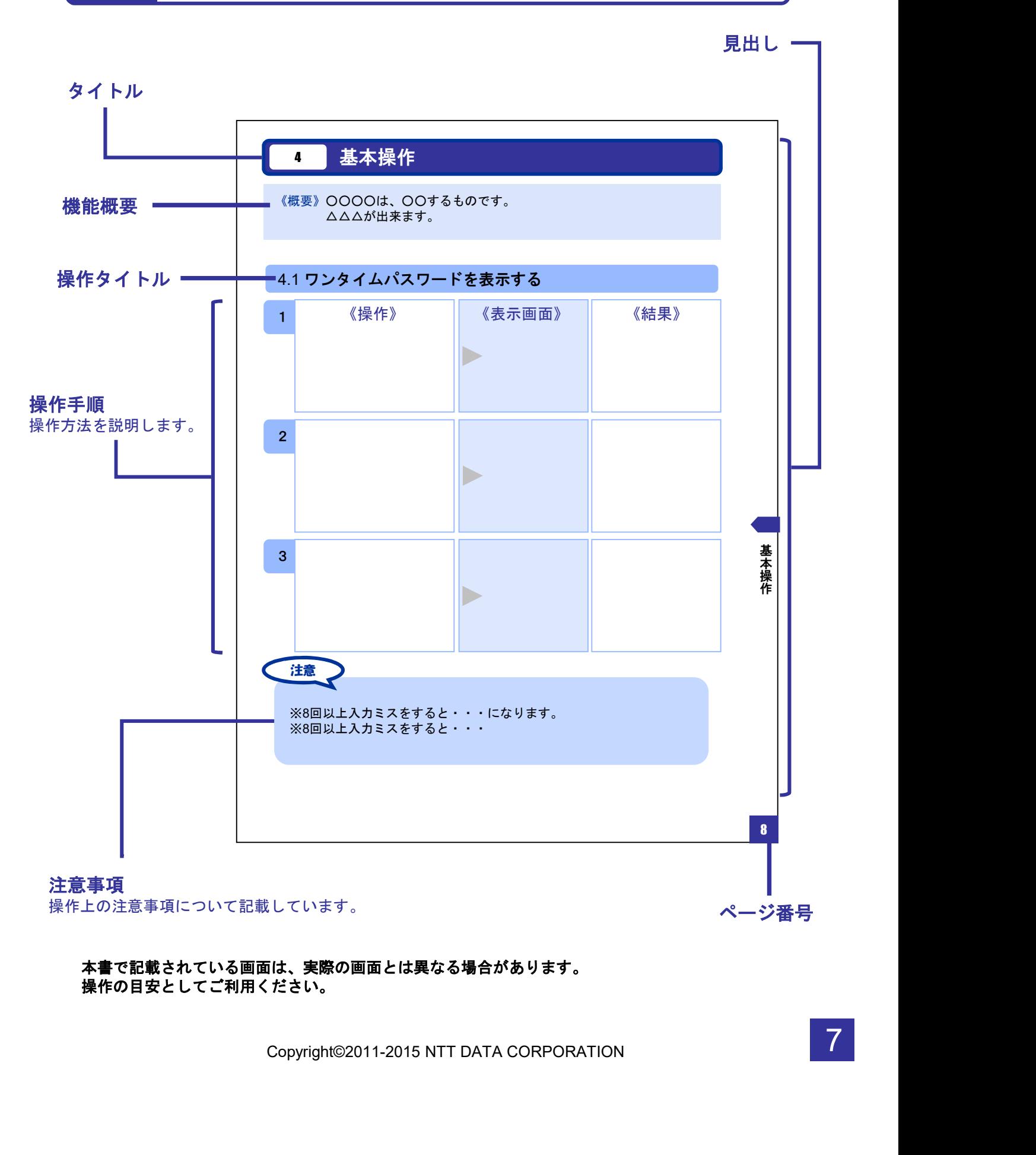

#### 本書で記載されている画面は、実際の画面とは異なる場合があります。 操作の目安としてご利用ください。

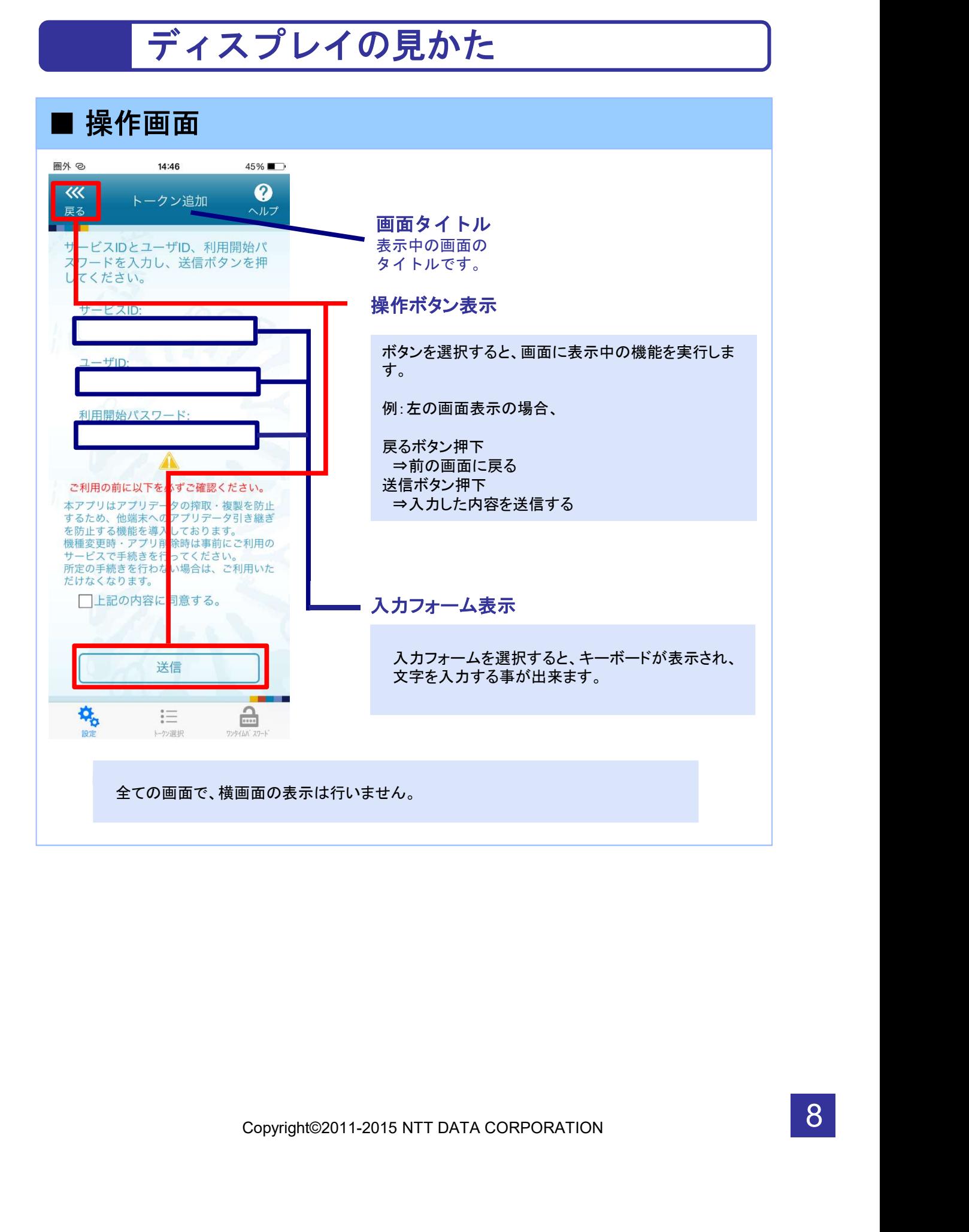

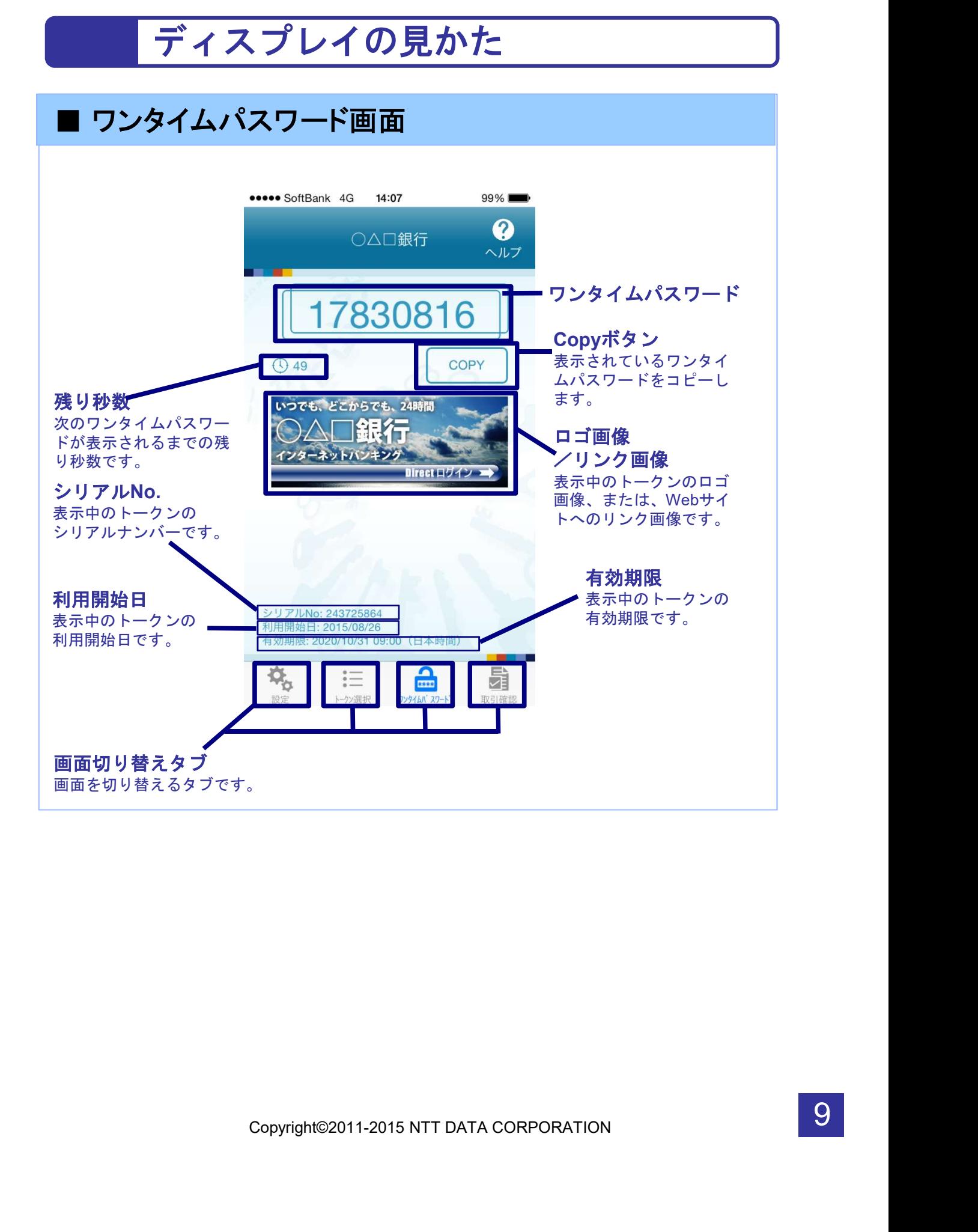

# 操作について (iPhone)

ワンタイムパスワードアプリ(iPhone版)は、 タッチパネルとホームボタンを使って操作します。

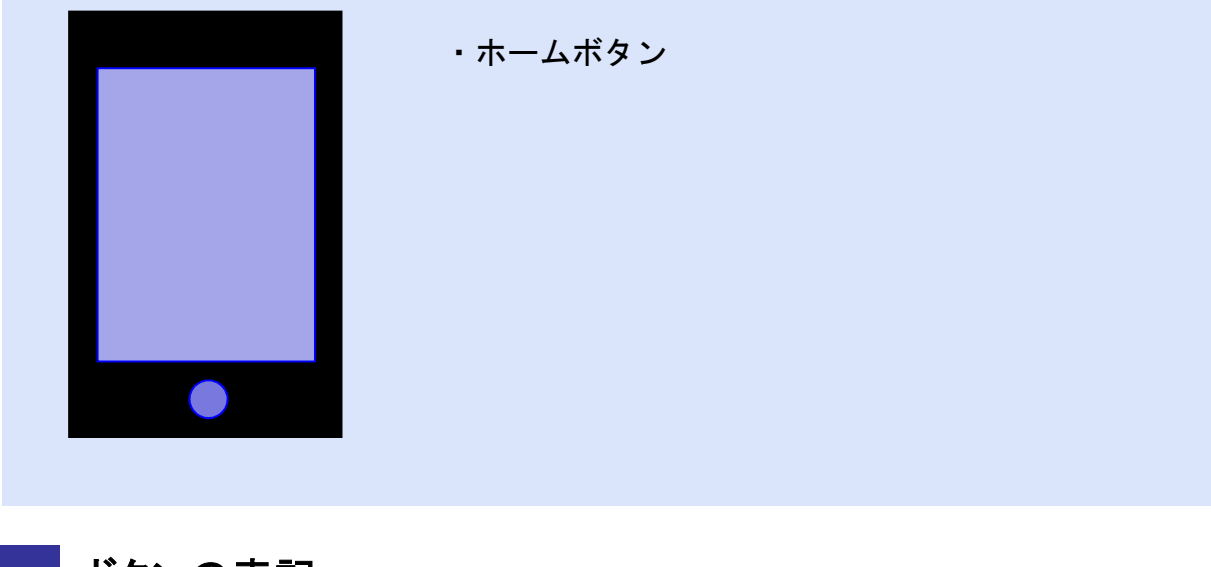

ボタンの表記

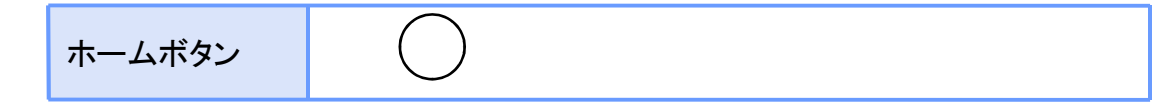

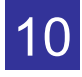

# 操作について(Android)

ワンタイムパスワードアプリ(Android版)は、 タッチパネルと下記キーを使って操作します。

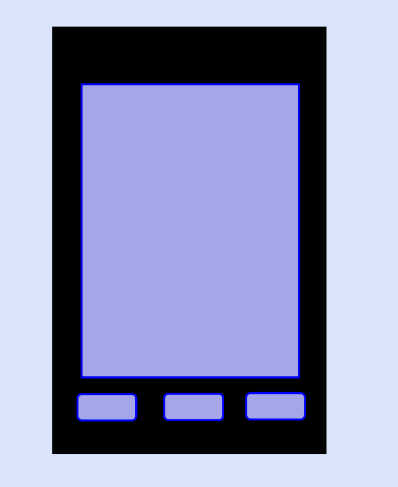

・バックキー ・ホームキー ・メニューキー

ボタンの表記

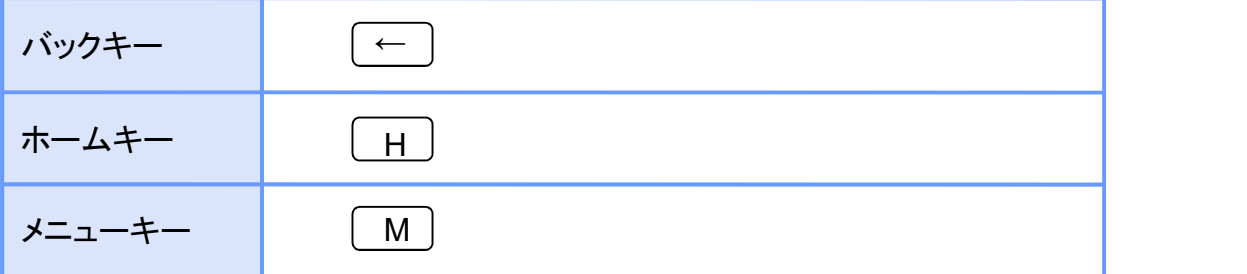

注意

ボタンの位置が異なる場合がございます。<br>スマートフォンに付属の取扱説明書をご確認ください。<br>Copyright©2011-2015 NTT DATA CORPORATION スマートフォンによりボタンの位置が異なる場合がございます。 詳細につきましては、スマートフォンに付属の取扱説明書をご確認ください。

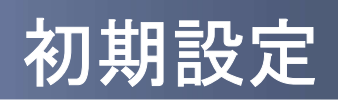

 $\begin{array}{c} \begin{array}{c} \begin{array}{c} \begin{array}{c} \end{array} \end{array} \end{array} \end{array}$ 

1 初期設定

#### 1.1 時刻を設定する

スマートフォンの日時が正しいことを確認します。

本アプリをご利用になる前に、お使いのスマートフォンの日時を正しく設定してください。 設定方法につきましては、スマートフォンに付属の取扱説明書をご確認ください。

初 期 設 定

### 1.2 ワンタイムパスワードアプリをダウンロードする

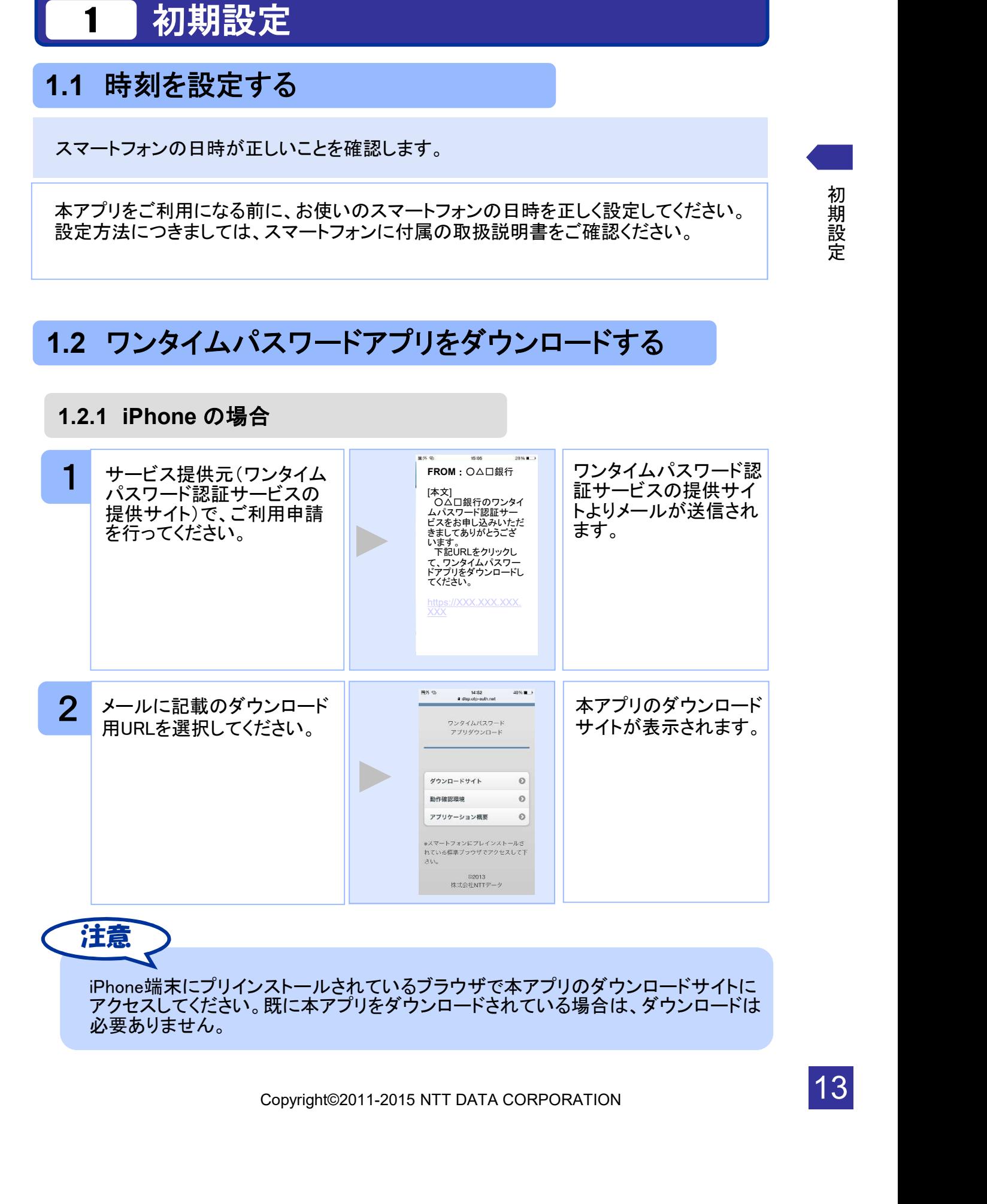

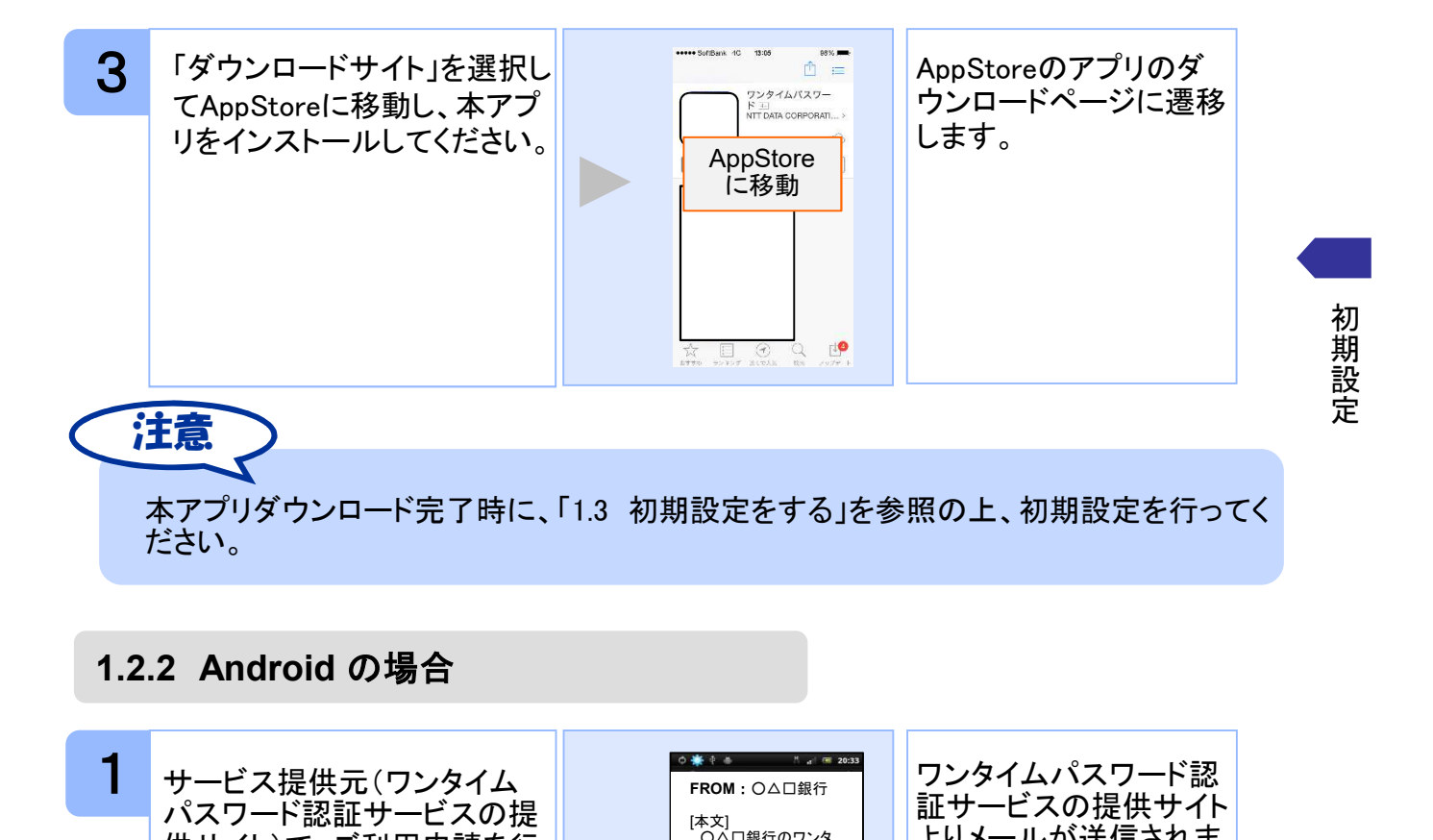

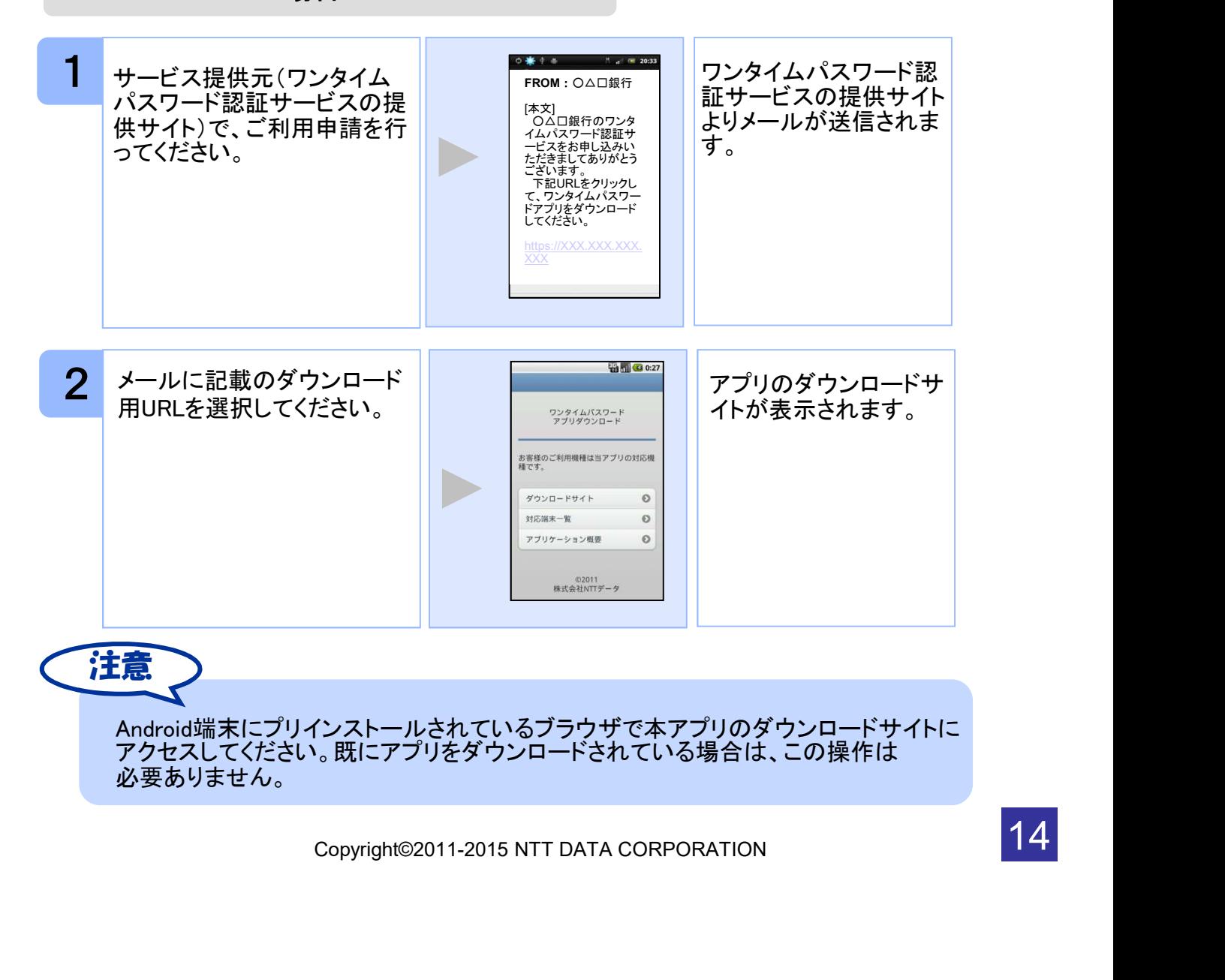

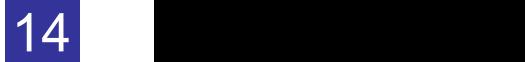

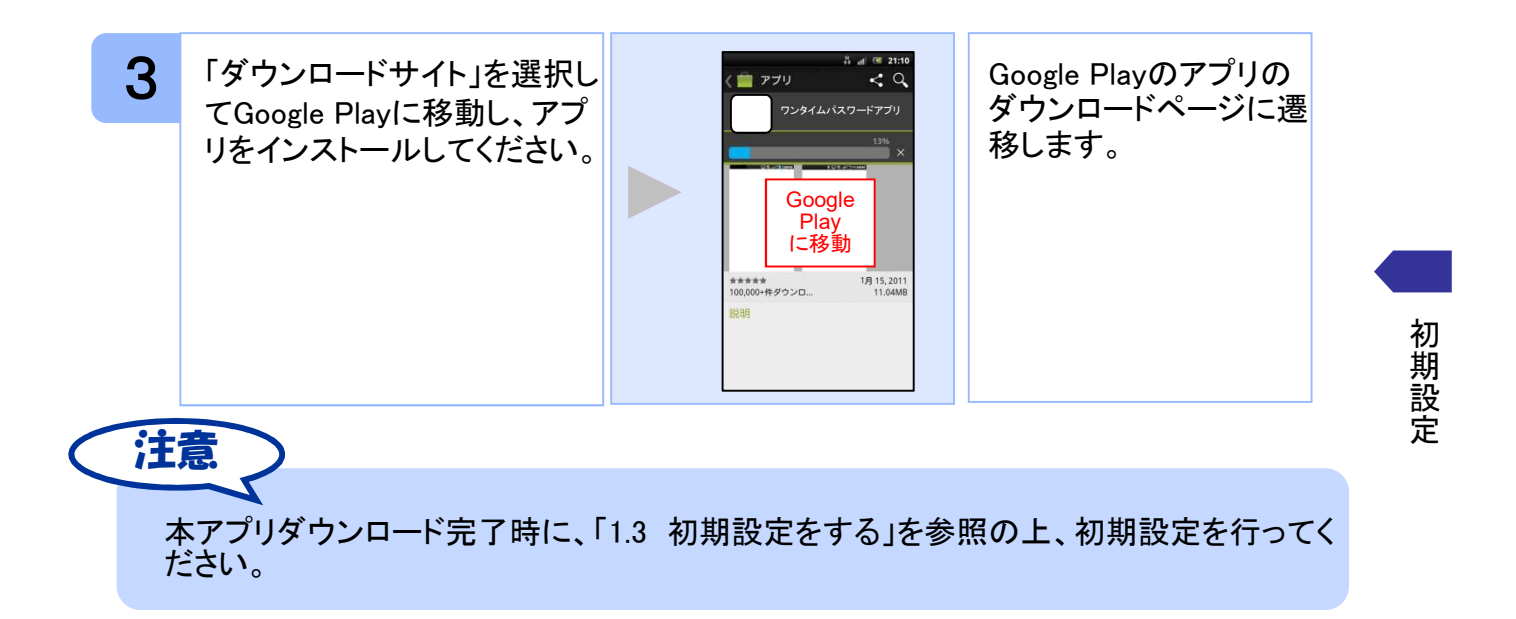

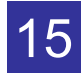

### 1.3 初期設定をする

初めて本アプリをお使いになるときの設定を行います。

#### 1.3.1 トークンが存在しない場合

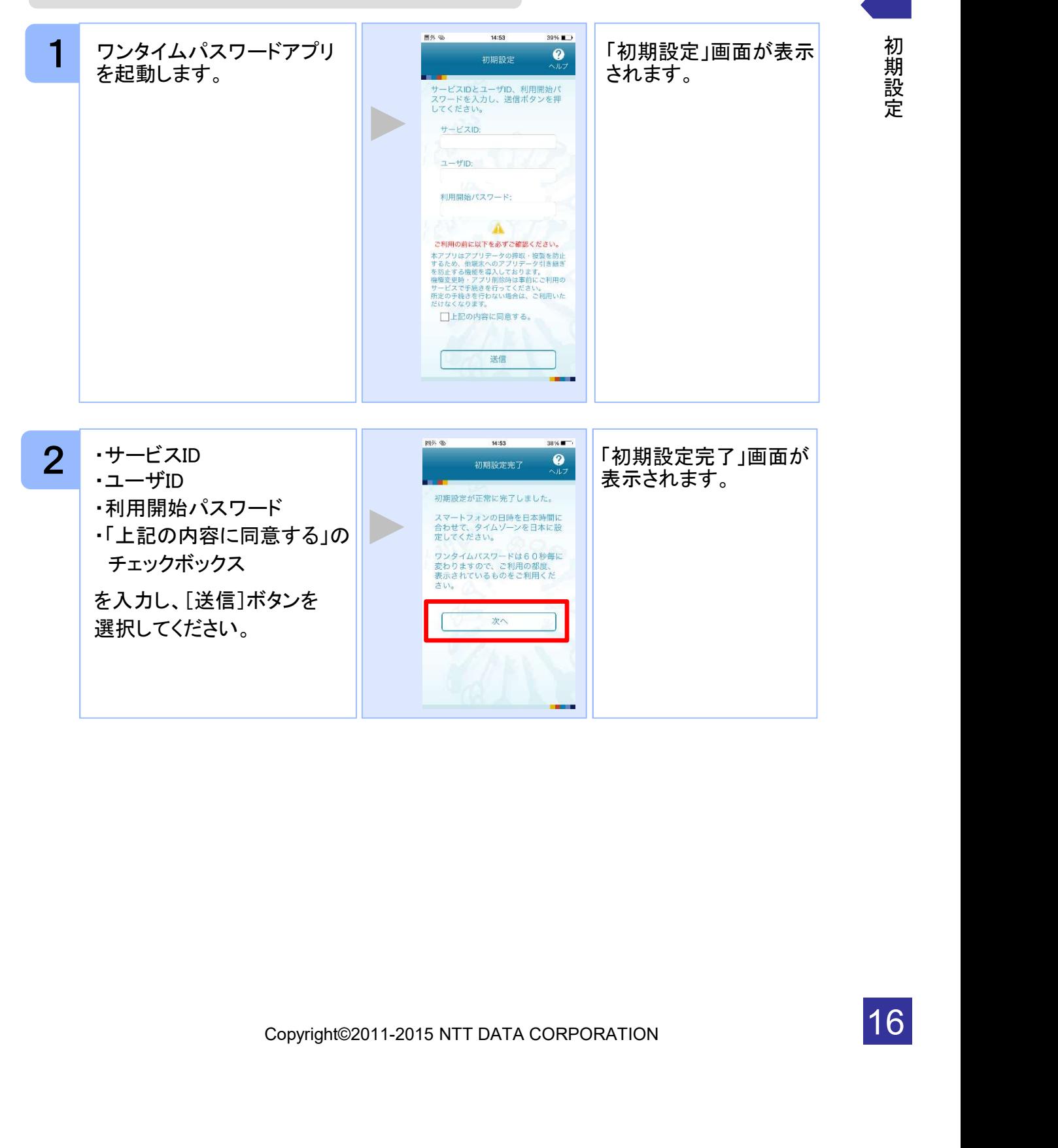

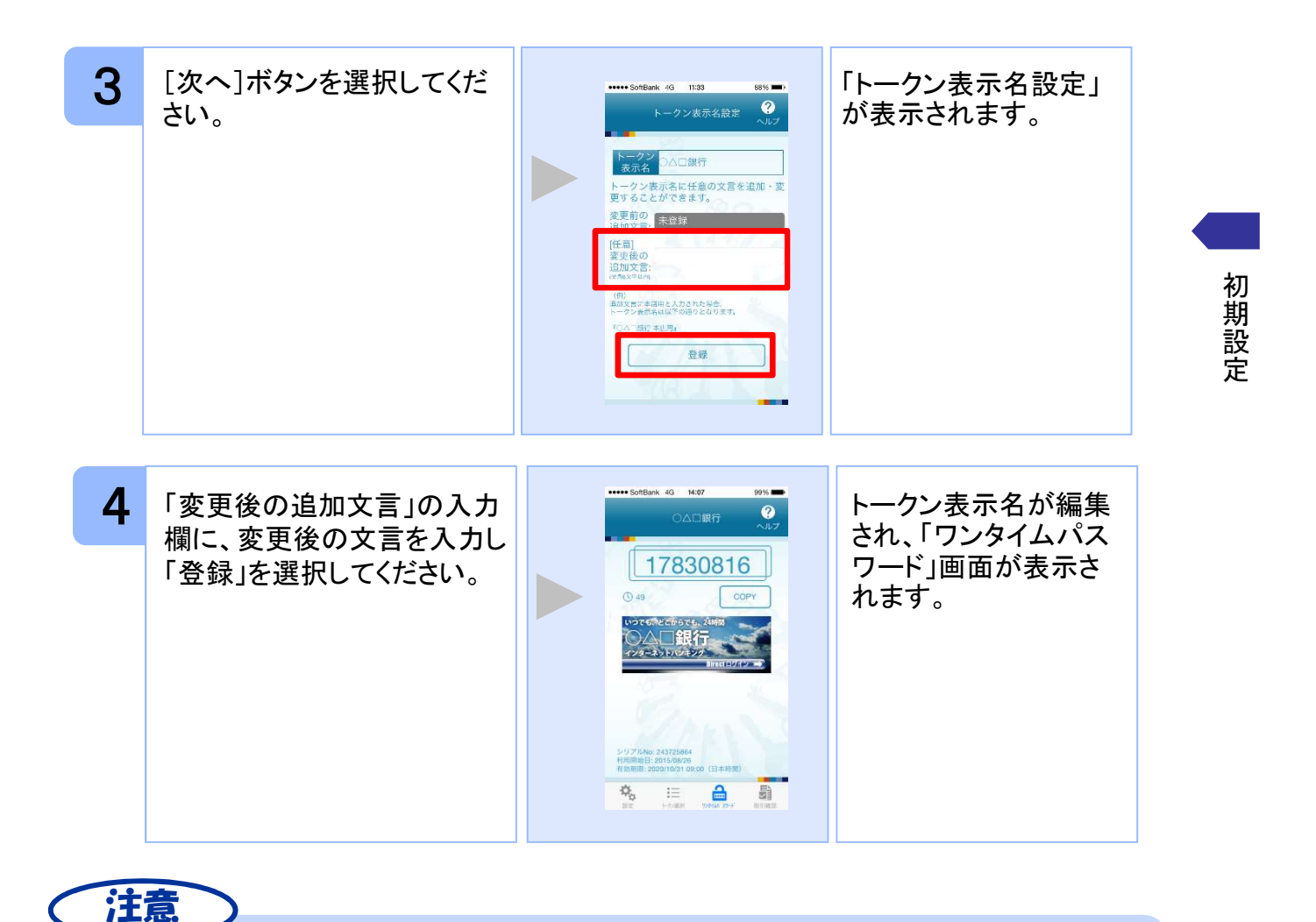

.<br>存在する場合<br><sup>をご参照下さい</sup>。<br>Copyright©2011-2015 NTT DATA CORPORATION<br>-「変更後の追加文言」を空欄にして登録した場合は、トークン表示名の後ろに、追加文 言が表示されません。

#### 1.3.2 トークンが既に存在する場合

「3.3トークンを追加する」をご参照下さい。

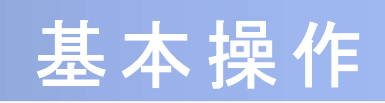

Copyright©2011-2015 NTT DATA CORPORATION

# 2 基本操作

### 2.1 ワンタイムパスワードを表示する

ワンタイムパスワードを表示します。

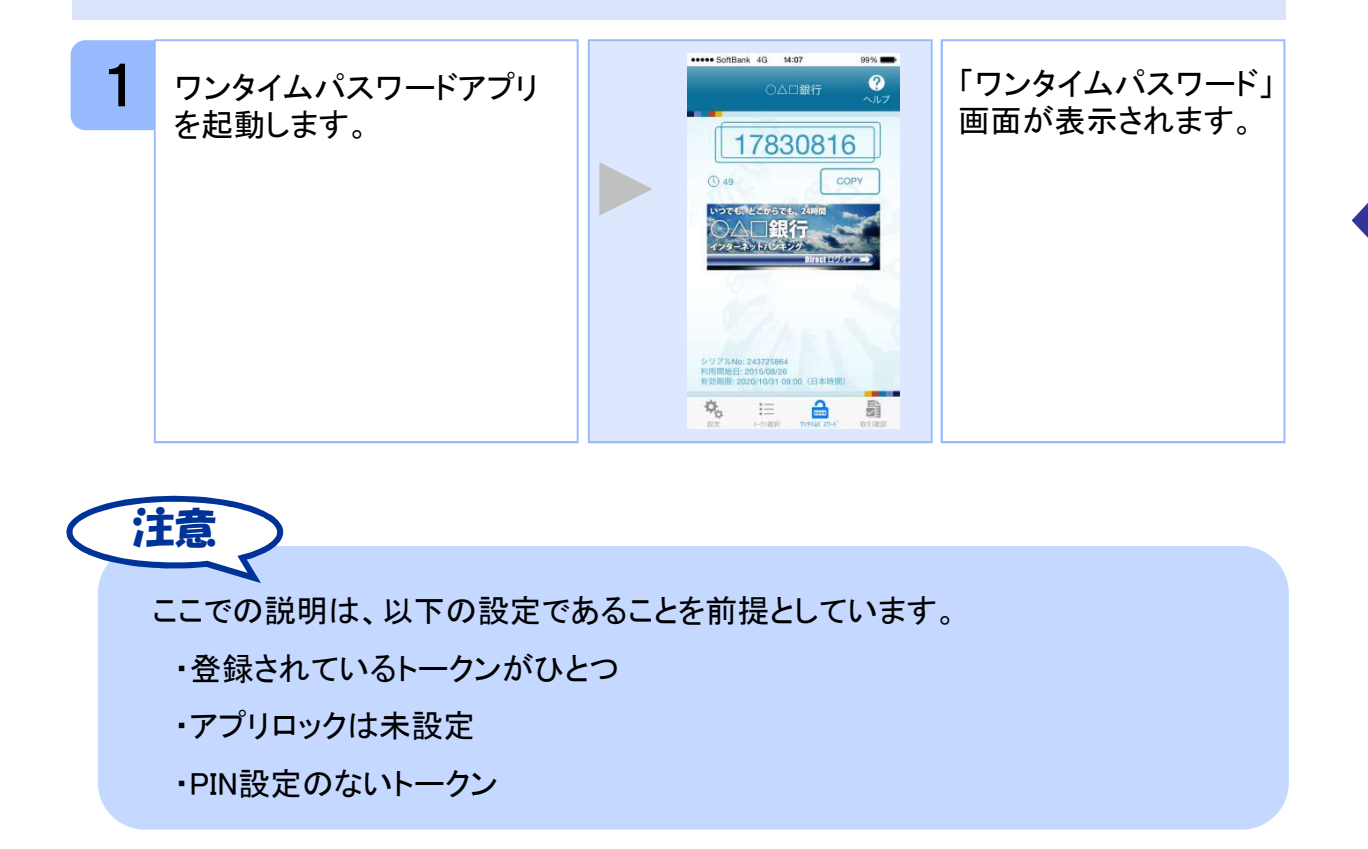

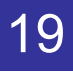

Webサイトへ移動します。

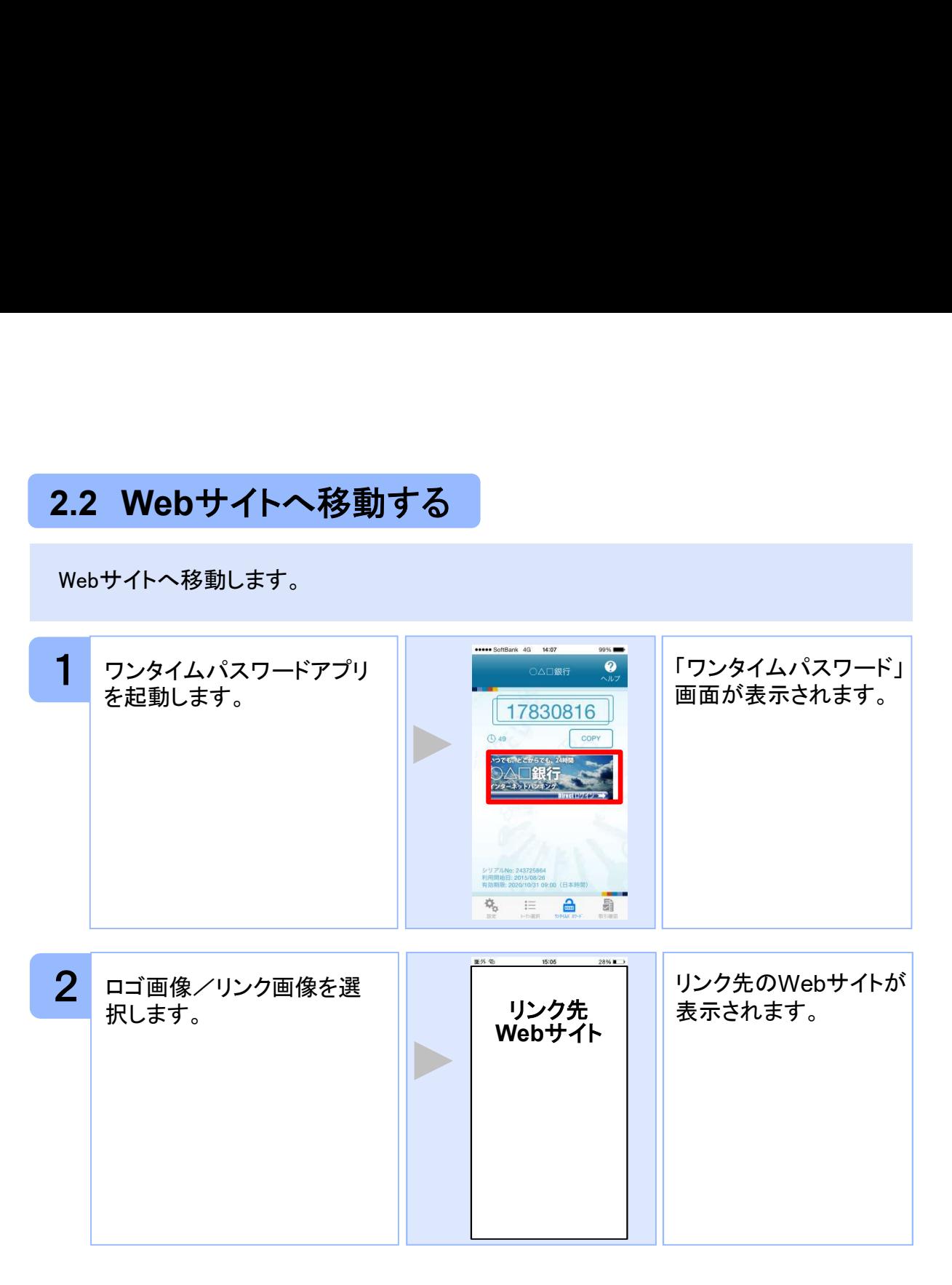

\*ないロゴ画像/リンク画像が表示されることがあります。<br><リンク画像を選択してもWebサイトへは移動しません。<br><br>Copyright©2011-2015 NTT DATA CORPORATION<br>Copyright©2011-2015 NTT DATA CORPORATION 注意 リンク先が含まれていないロゴ画像/リンク画像が表示されることがあります。 その場合、ロゴ画像/リンク画像を選択してもWebサイトへは移動しません。

作

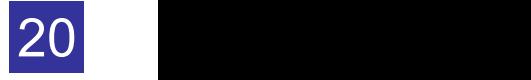

## 2.3 ワンタイムパスワードアプリを終了する

ご利用中のワンタイムパスワードアプリを終了します。

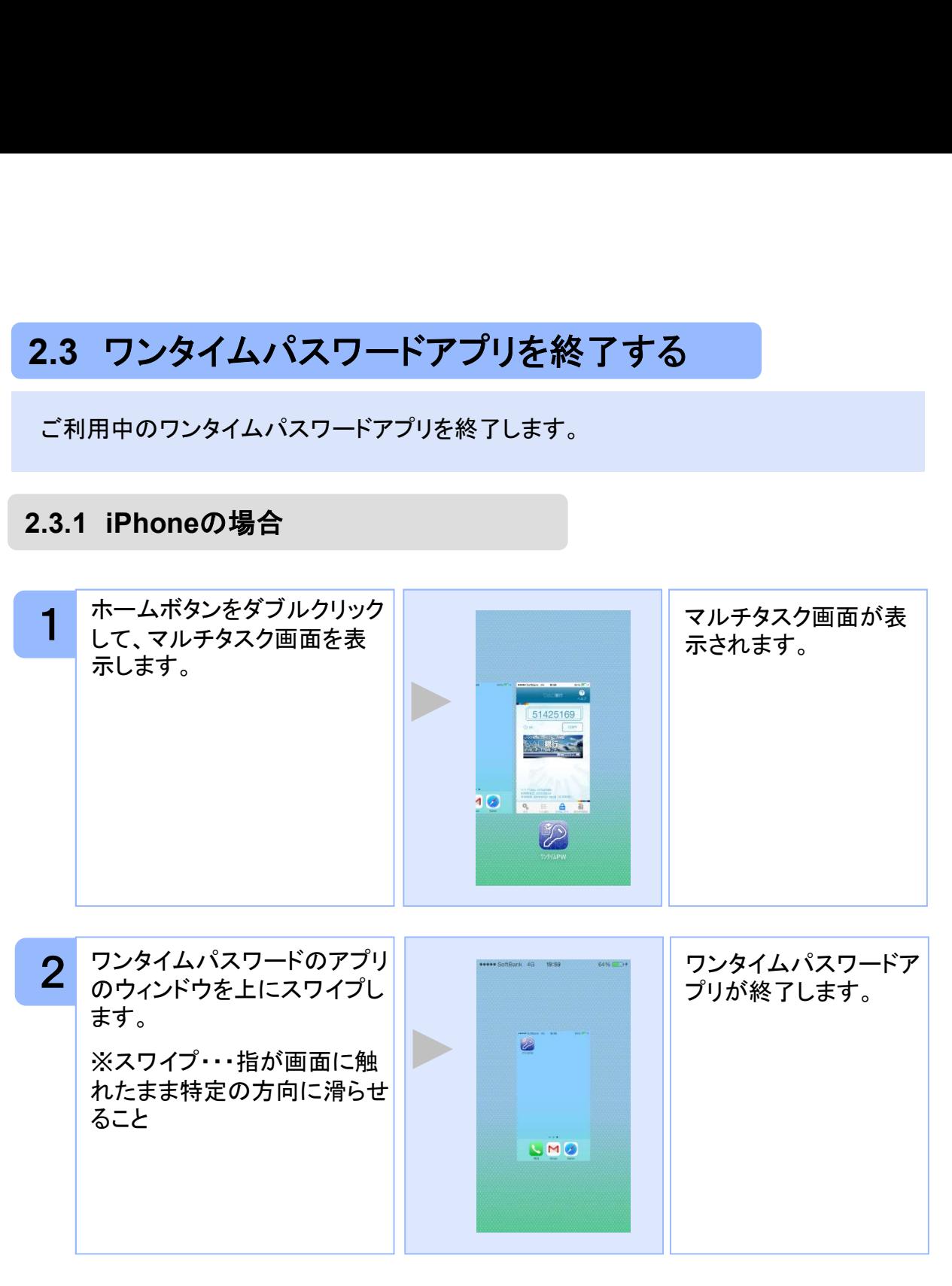

U、アプリの終了方法が異なる場合がございます。<br>スマートフォンに付属の取扱説明書をご確認ください。<br><br>Copyright©2011-2015 NTT DATA CORPORATION<br>Copyright©2011-2015 NTT DATA CORPORATION iOSのバージョンにより、アプリの終了方法が異なる場合がございます。 詳細につきましては、スマートフォンに付属の取扱説明書をご確認ください。 注意

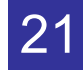

基 本 操 作

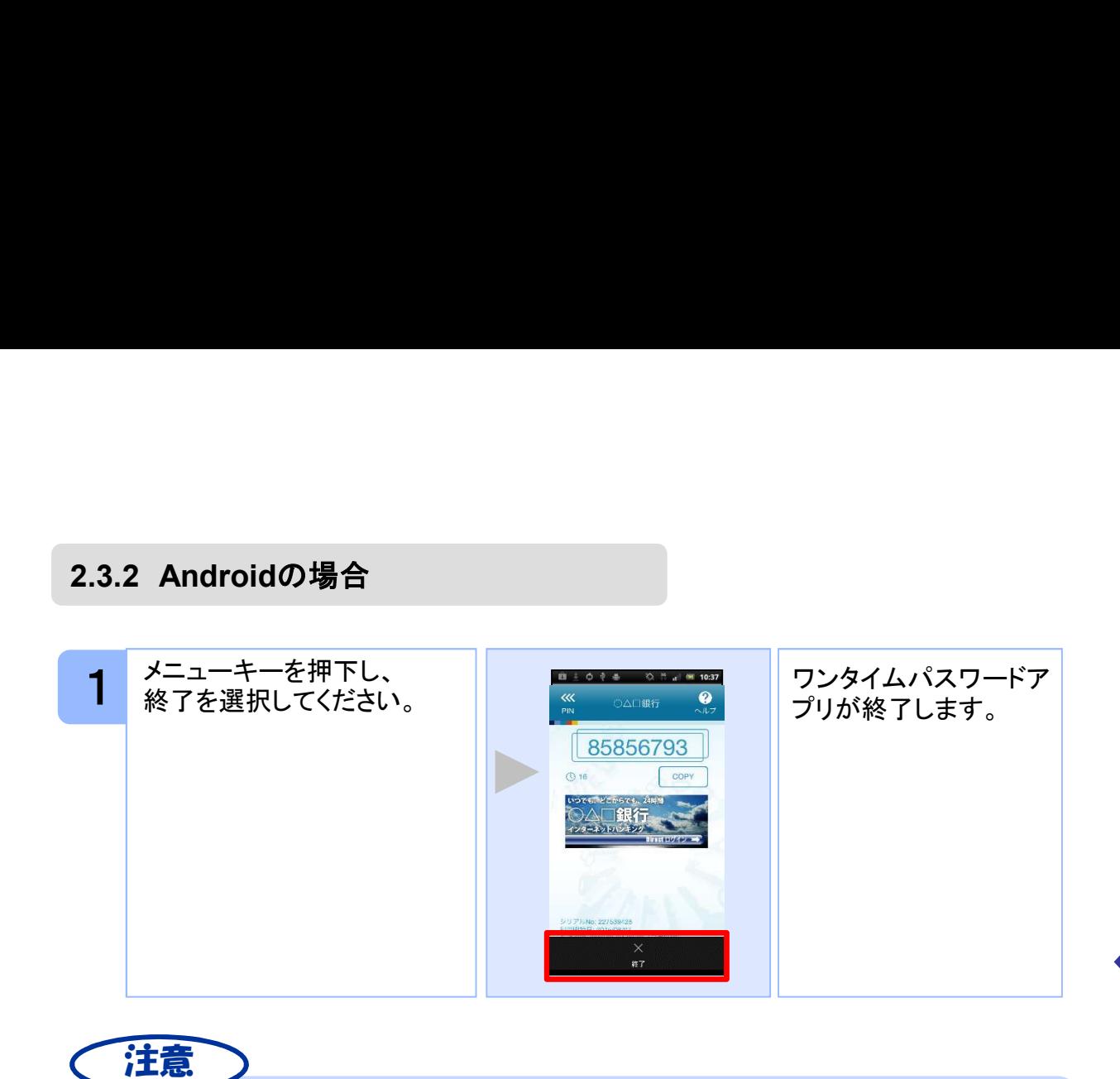

ご利用のスマートフォンにより、アプリの終了方法が異なる場合がございます。 詳細につきましては、スマートフォンに付属の取扱説明書をご確認ください。

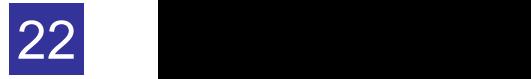

# 応用操作

 $\begin{array}{c} \begin{array}{c} \begin{array}{c} \begin{array}{c} \end{array} \end{array} \end{array} \end{array}$ 

# 3 応用操作

### 3.1 ワンタイムパスワードアプリを起動する

ここでは以下のそれぞれの場合について説明します。

- 3.1.1 複数のトークンが登録されている場合
- 3.1.2 アプリロック設定が行われている場合(アプリロックについては 3.5 参照のこと)
- 3.1.3 PIN設定のあるトークンの場合(PINについては 3.8 参照のこと)
- 3.1.4 すべての設定が行われている場合

(複数トークンの登録、アプリロック設定、PIN設定のあるトークンをご利用の場合)

#### 3.1.1 複数のトークンが登録されている場合

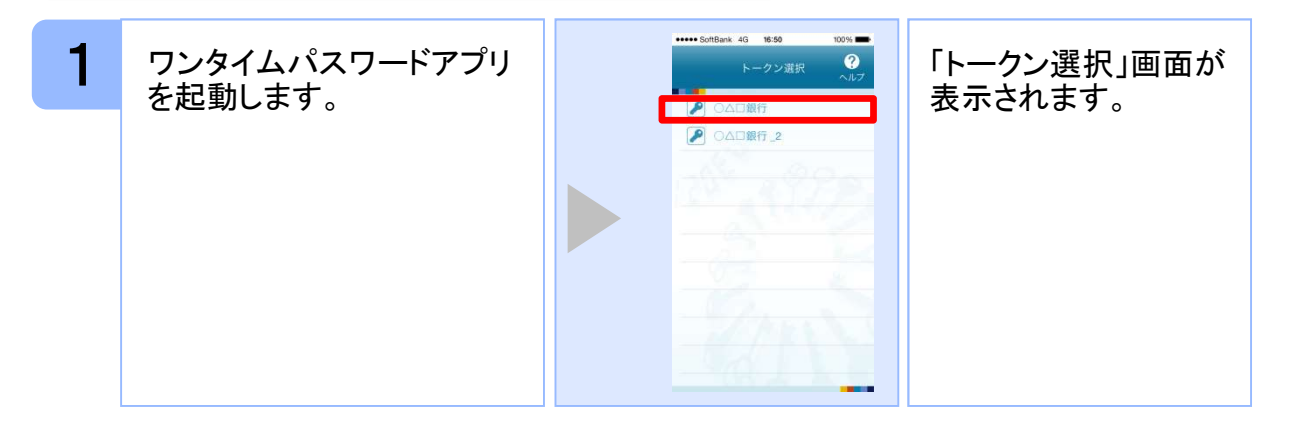

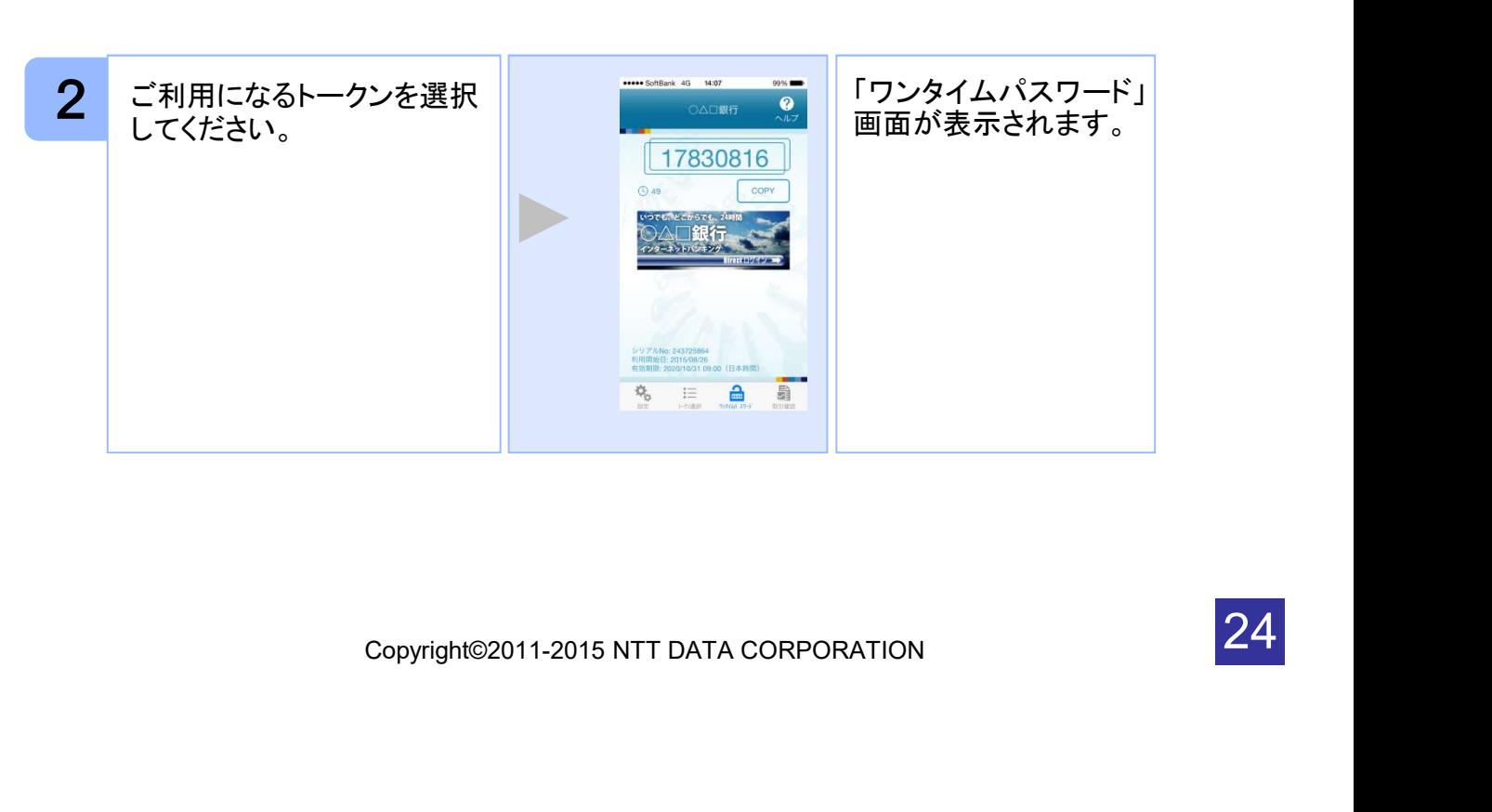

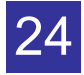

3.1.2 アプリロック設定が行われている場合

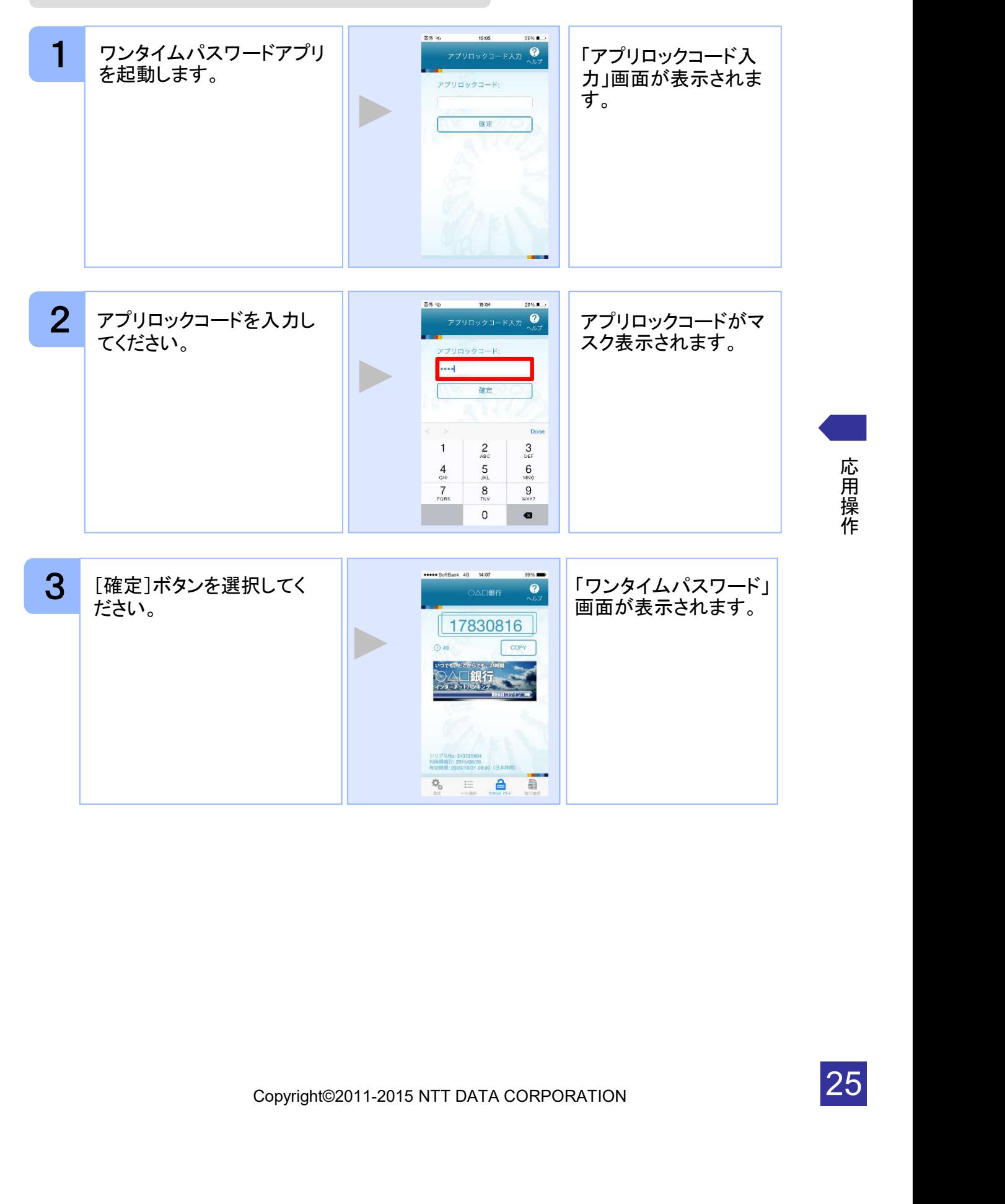

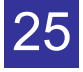

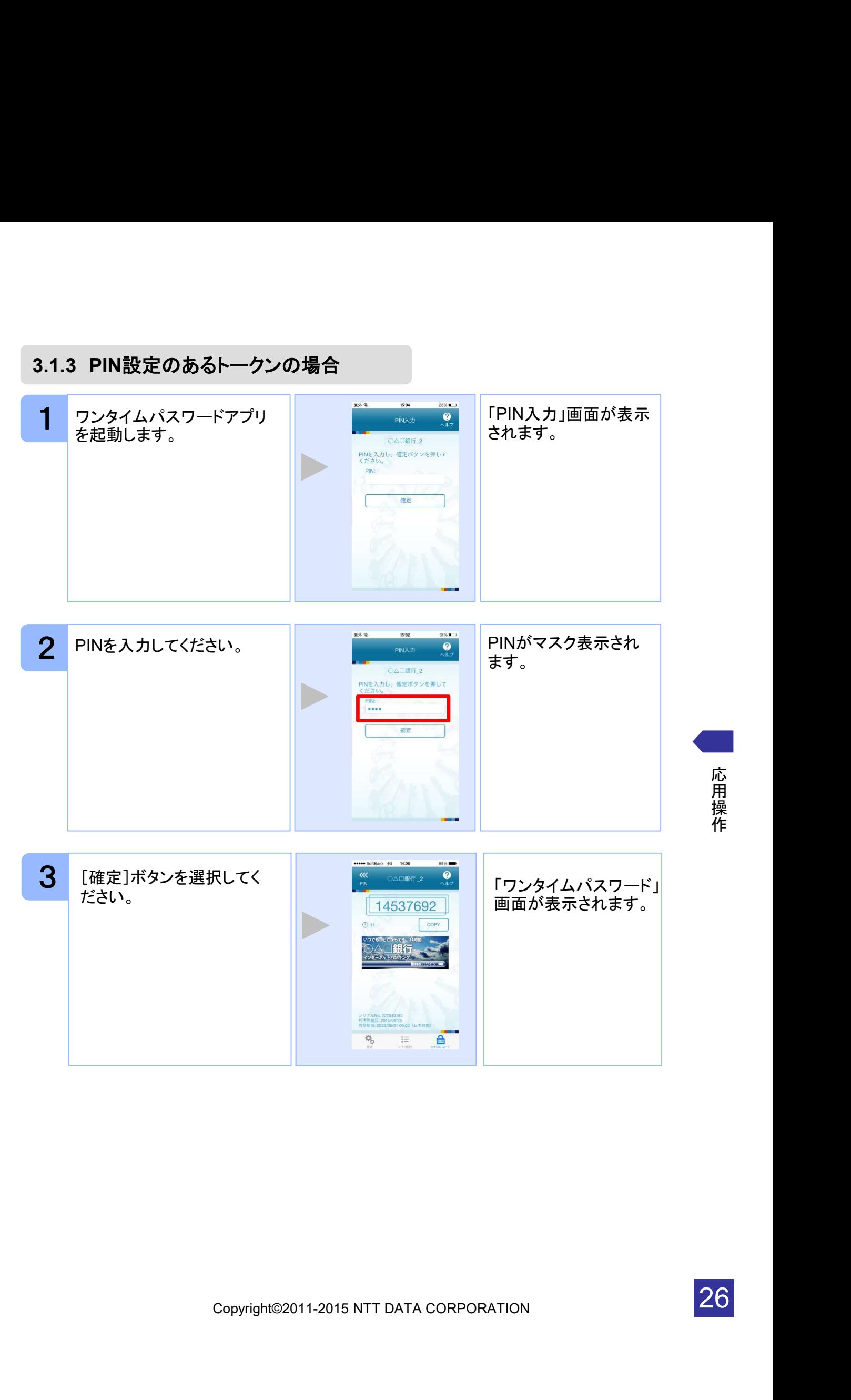

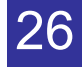

3.1.4 すべての設定が行われている場合

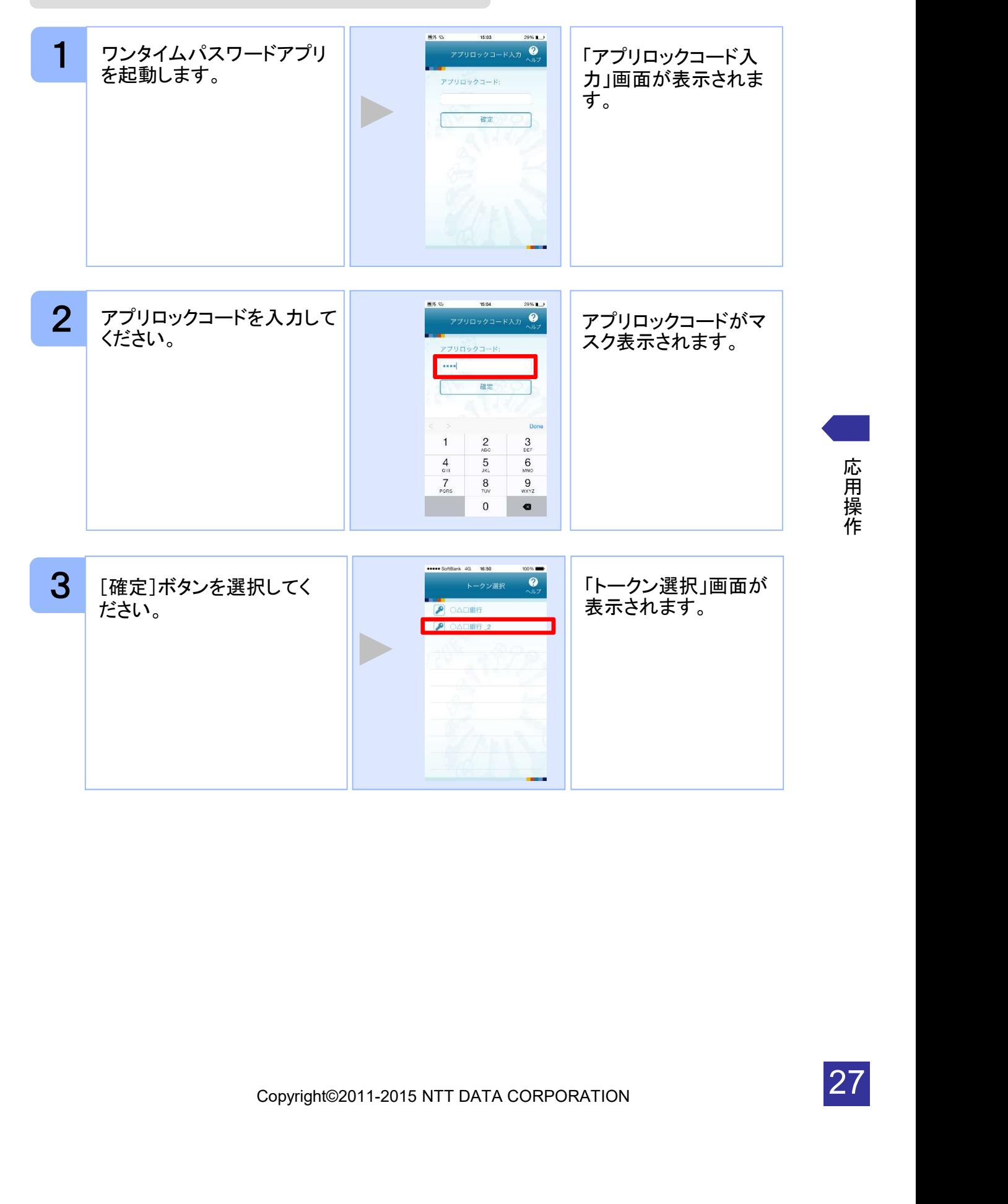

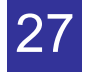

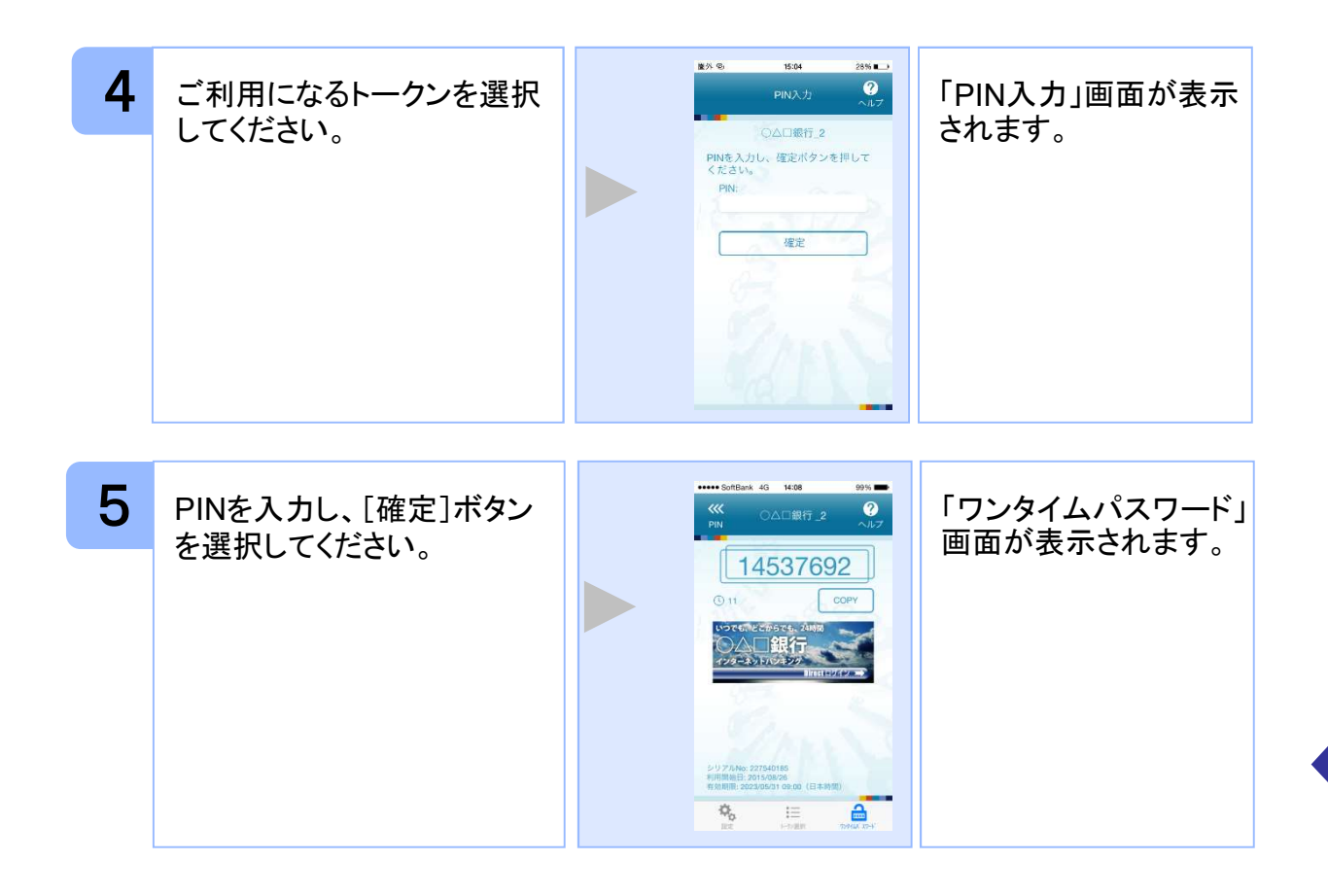

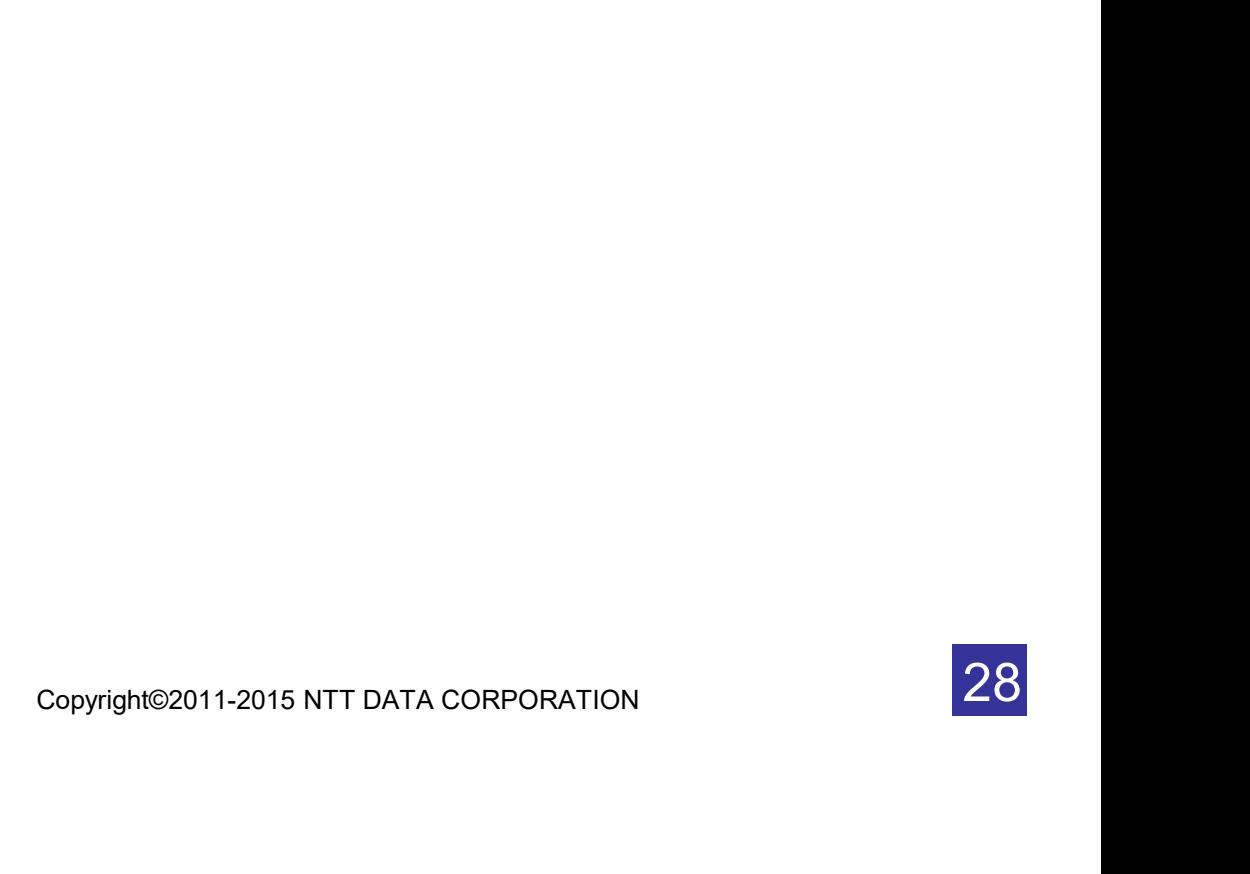

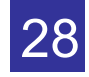

#### 3.2 トークンを選択する

複数のトークンが登録されているときはトークンを選択することができます。

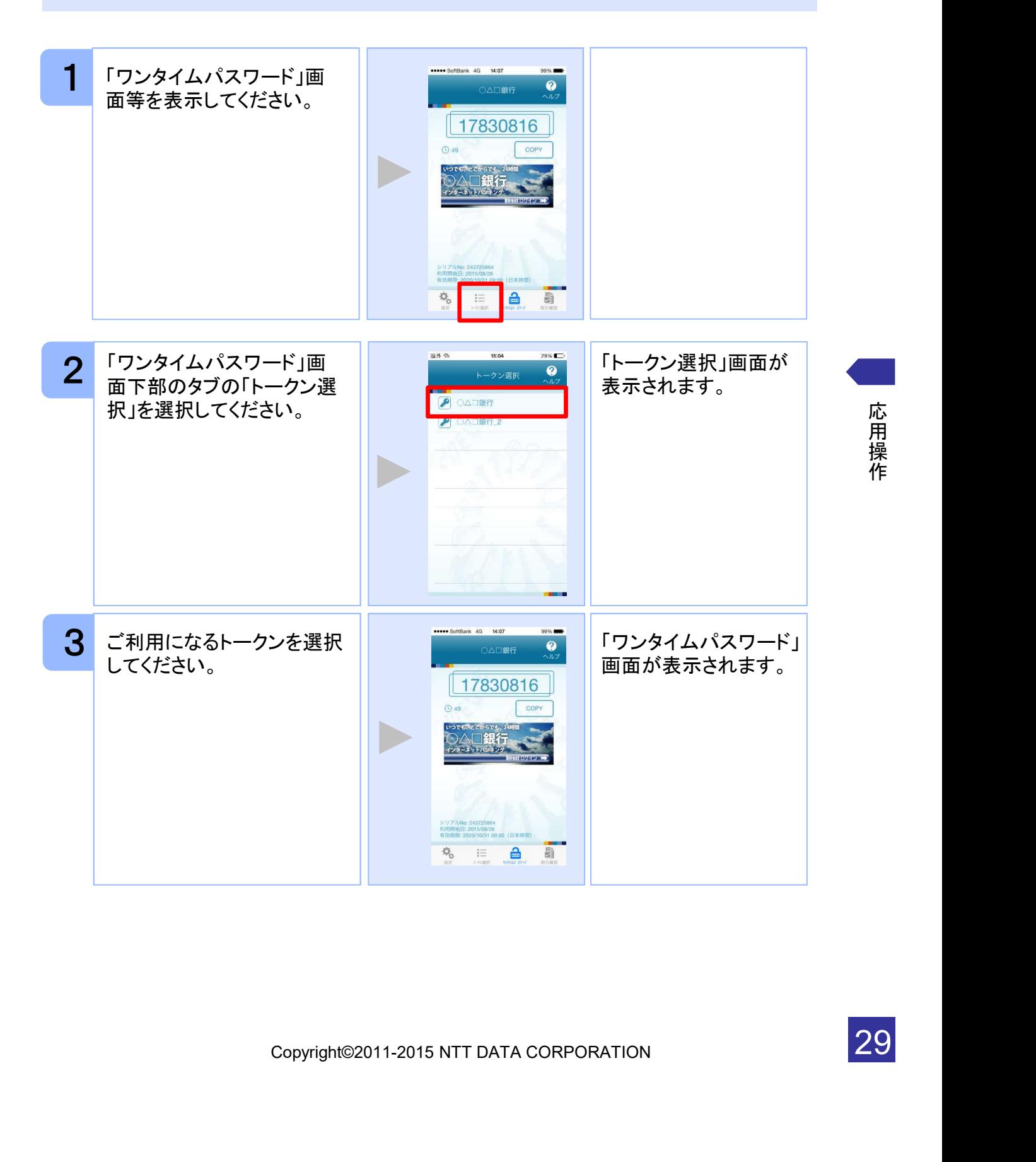

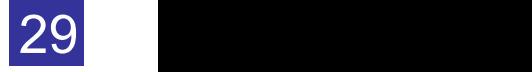

#### 3.3 トークンを追加する

既にトークンが1つ以上存在する状態で、新たなトークンを発行する場合、トークンの 追加を行います。

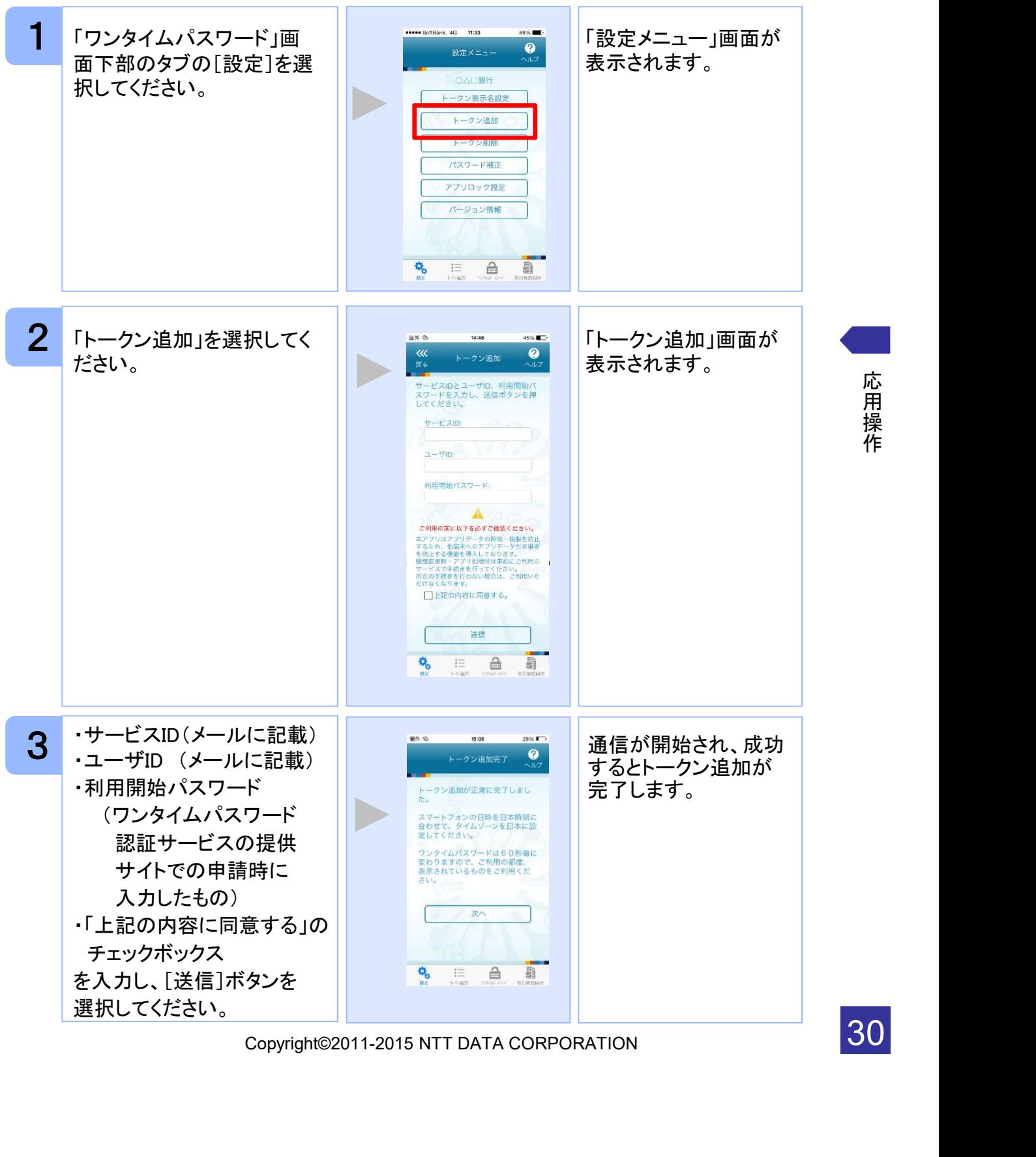

応 用 操 作

30

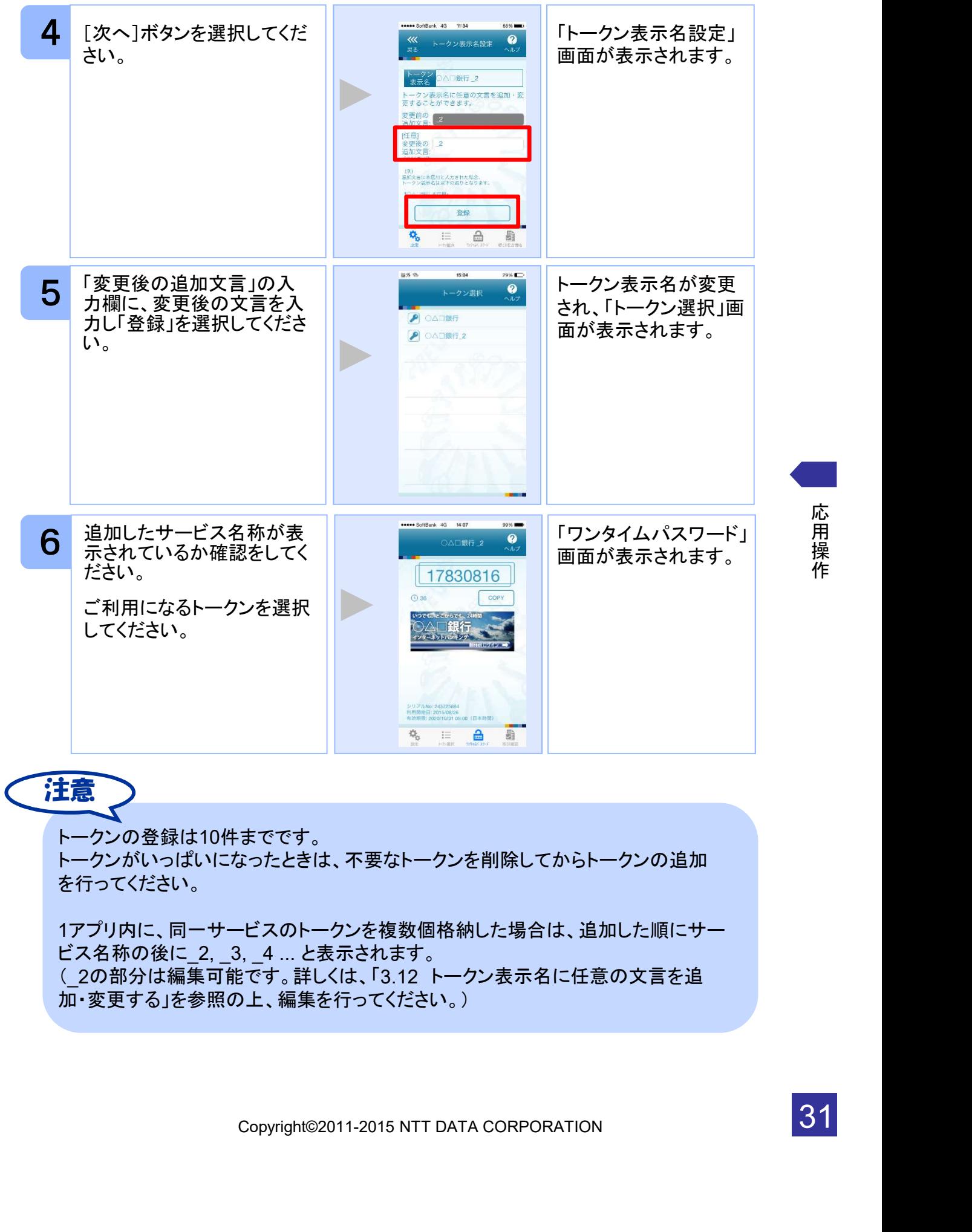

トークンがいっぱいになったときは、不要なトークンを削除してからトークンの追加 を行ってください。

1アプリ内に、同一サービスのトークンを複数個格納した場合は、追加した順にサー ビス名称の後に\_2, \_3, \_4 ... と表示されます。 (\_2の部分は編集可能です。詳しくは、「3.12 トークン表示名に任意の文言を追 加・変更する」を参照の上、編集を行ってください。)

31

### 3.4 トークンを削除する

登録したトークンを削除できます。

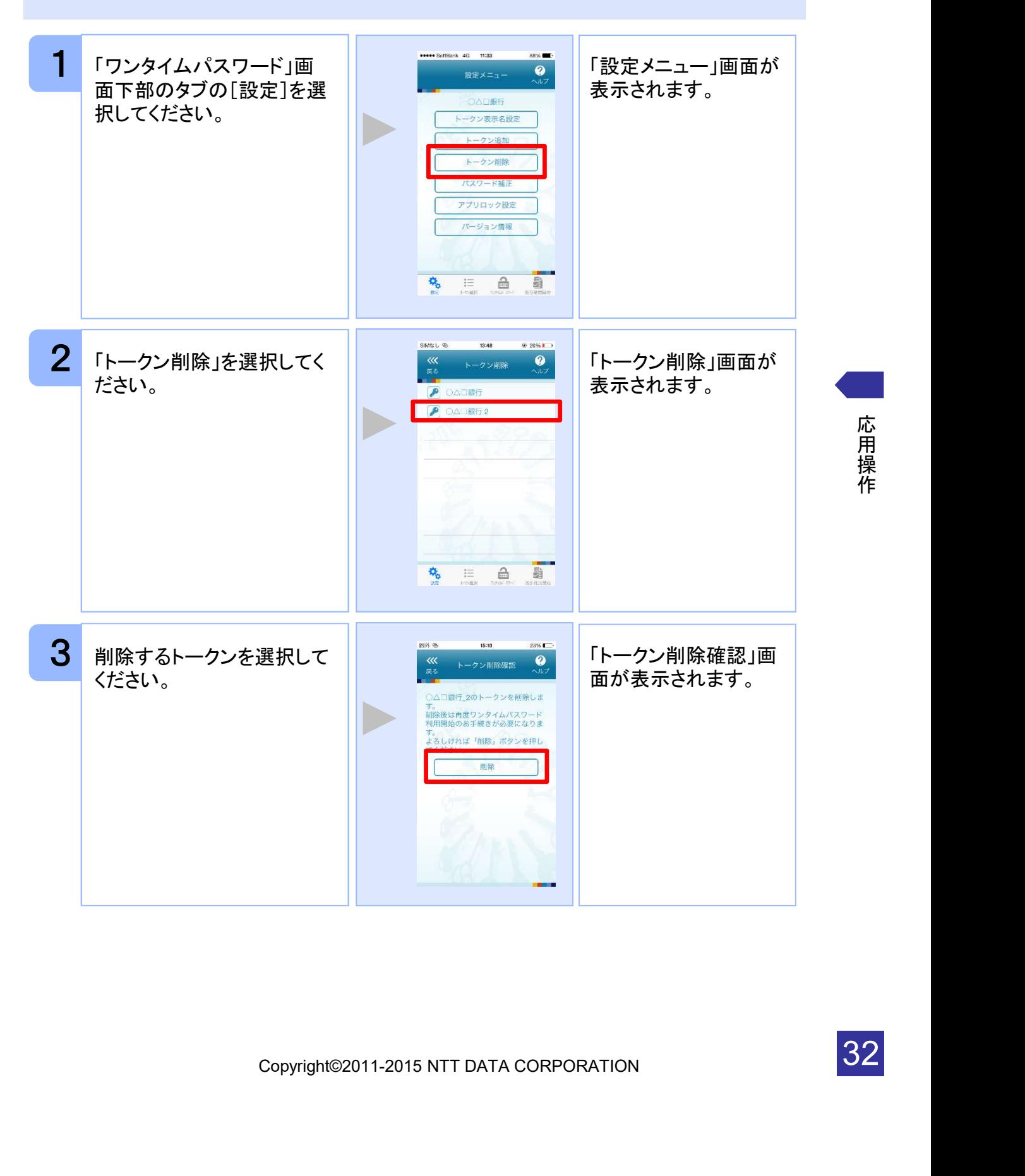

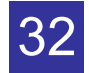

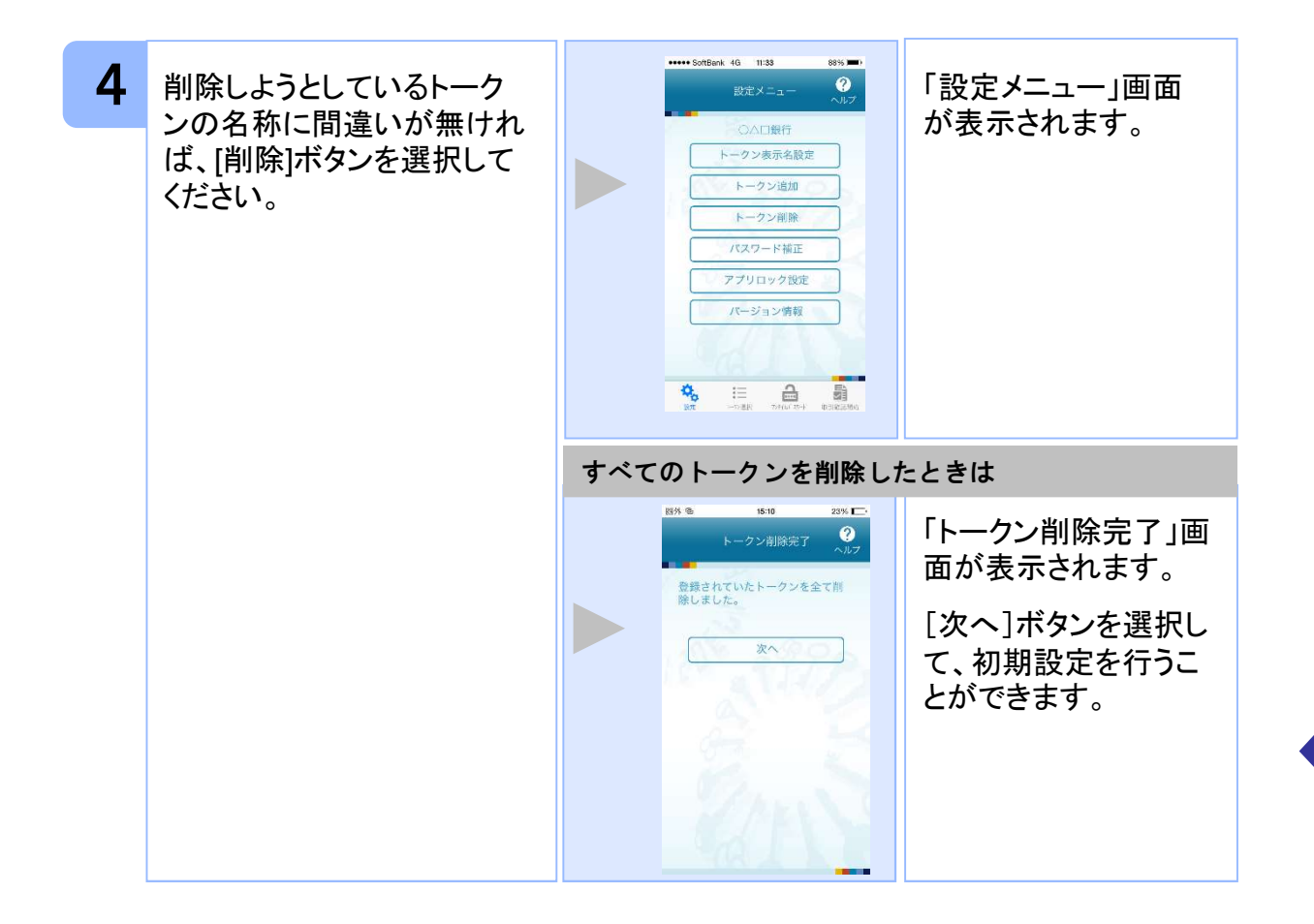

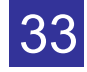

### 3.5 アプリロックを設定する

アプリロックは、ワンタイムパスワードアプリをロックするための機能です。 アプリロックコードを設定することによって、第三者による不正利用を防止します。 アプリロックは、設定後に無効にすることもできます。また、変更も可能です。 アプリロックコードで使用できる文字は、1~32文字の半角数字[0~9]です。 アプリロックコードを忘れてしまうと本アプリを起動できなくなります。 設定したアプリロックコードは忘れないようにしてください。

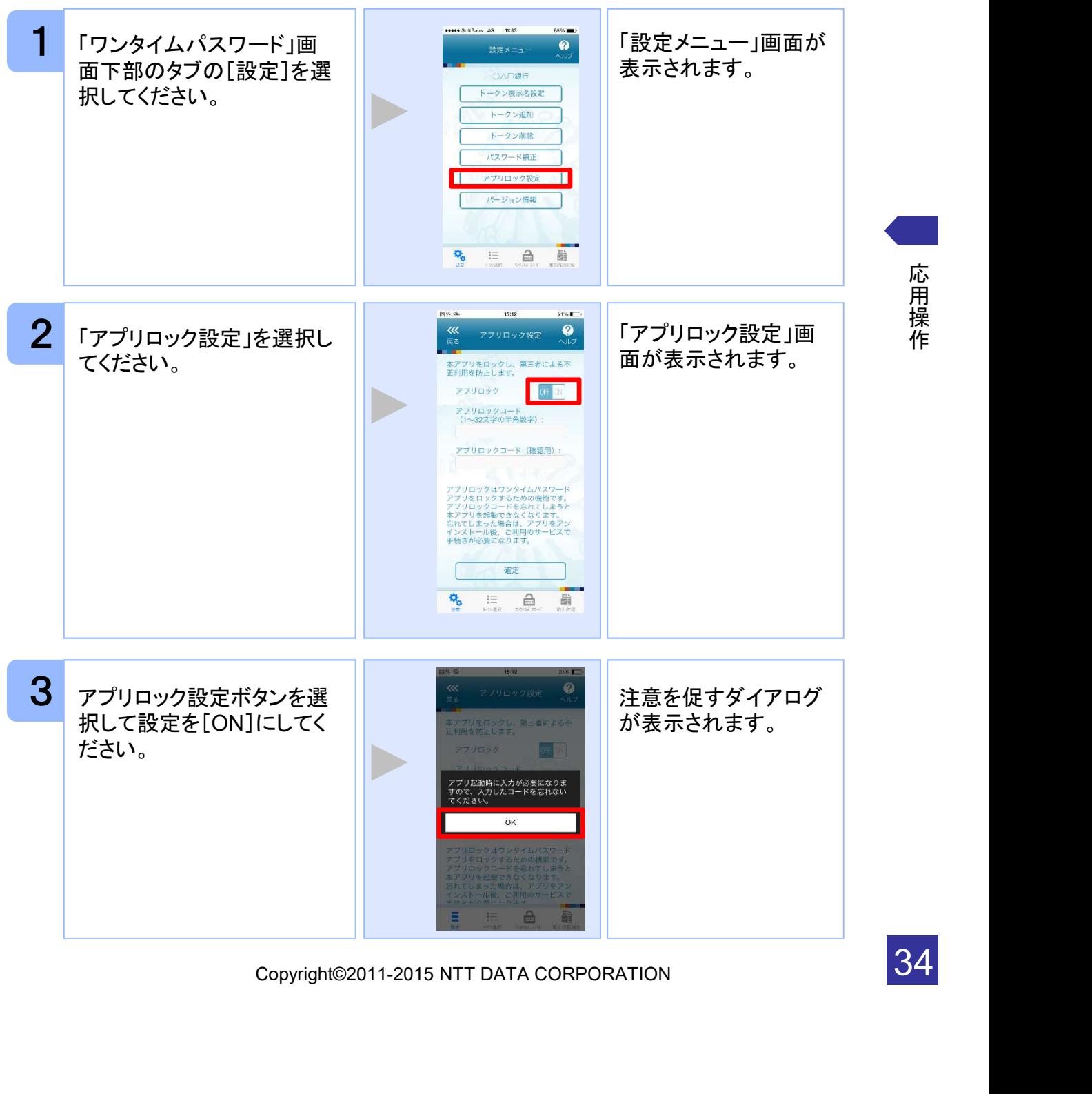

応 用 操 作

34

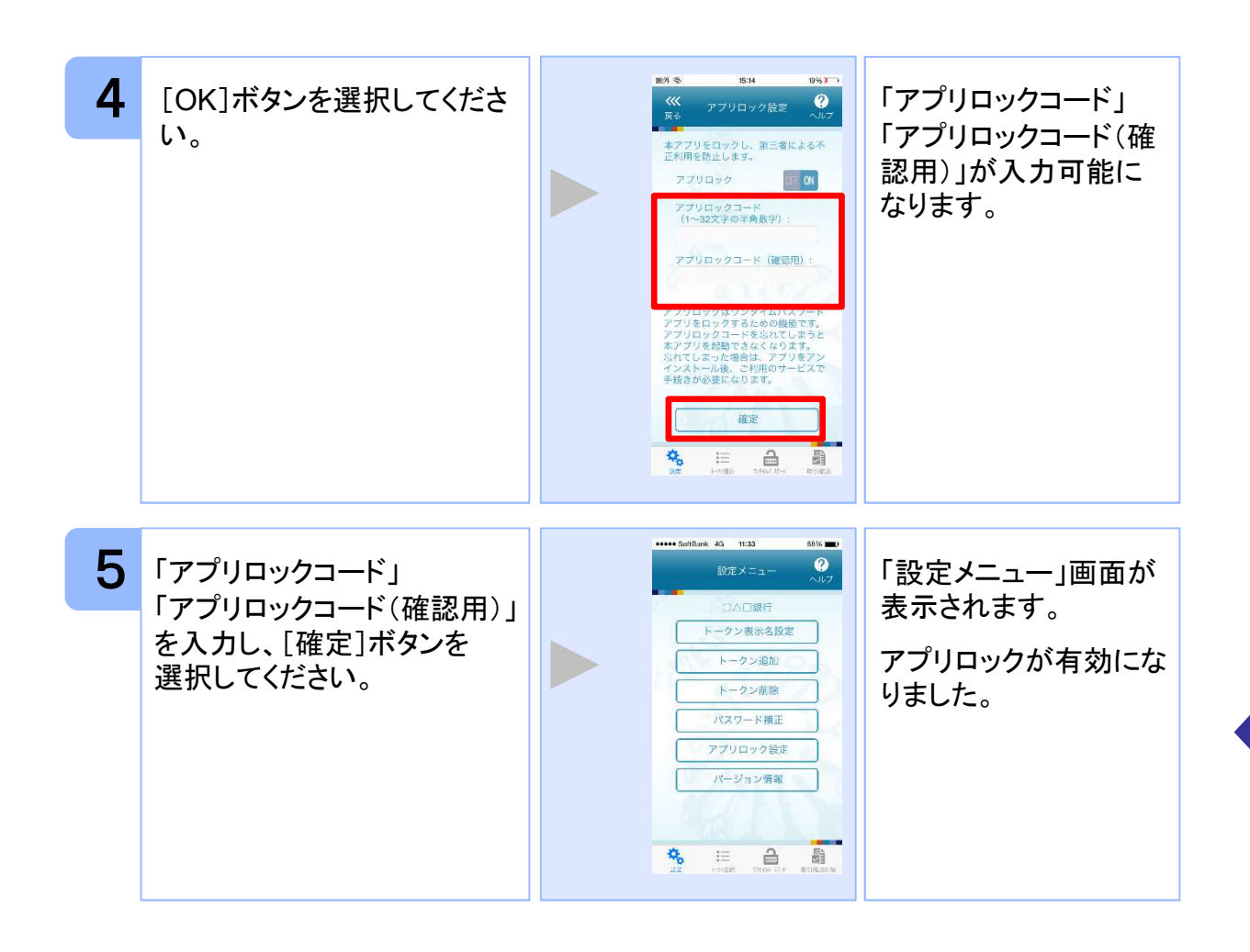

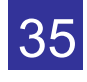

#### 3.6 アプリロックコードを変更する

設定したアプリロックコードを変更します。 アプリロックコードで使用できる文字は、1~32文字の半角数字[0~9]です。 アプリロックコードを忘れてしまうと本アプリを起動できなくなります。 設定したアプリロックコードは忘れないようにしてください。

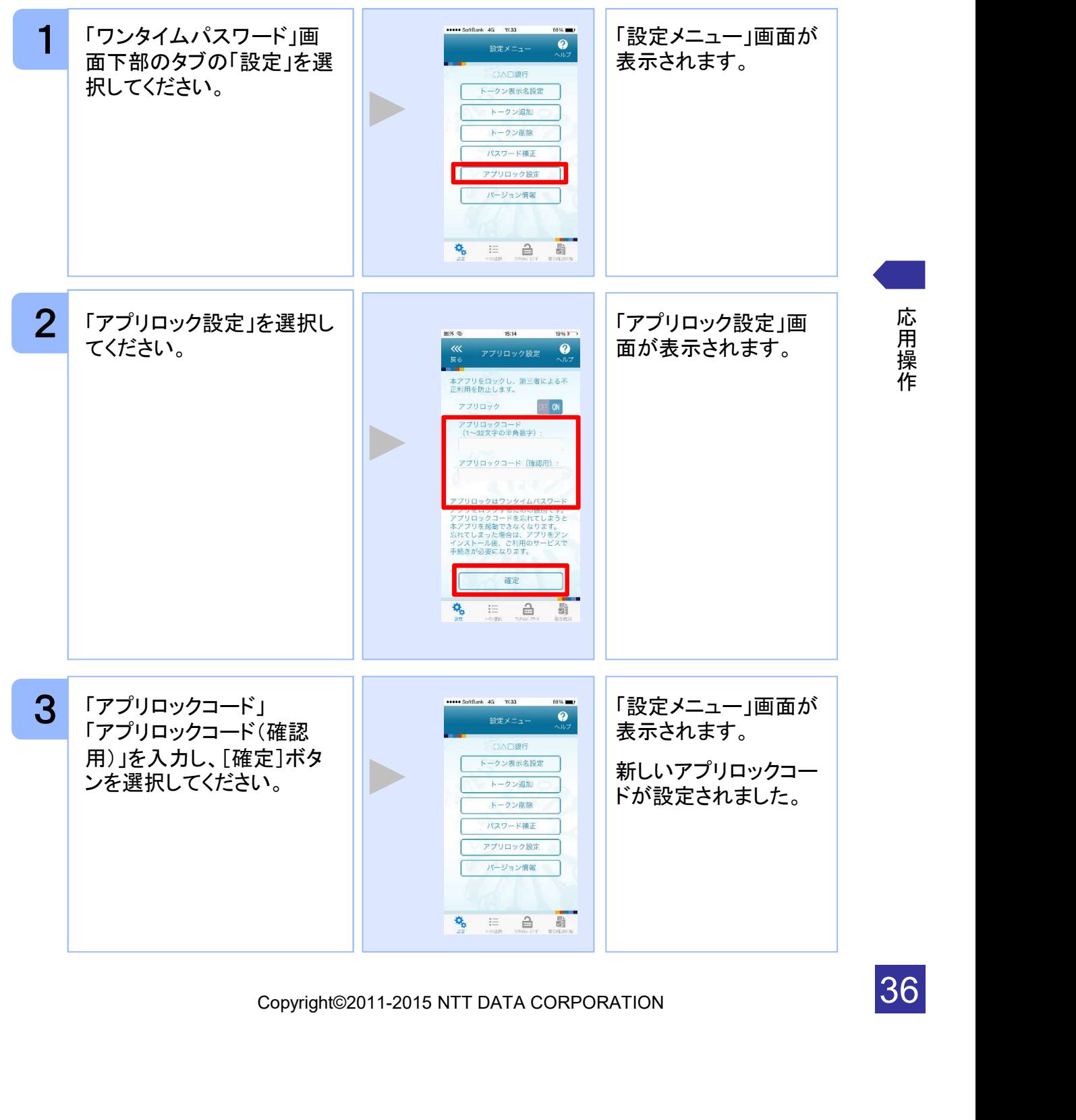

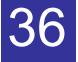

### 3.7 設定したアプリロックを無効にする

設定したアプリロックを無効にします。

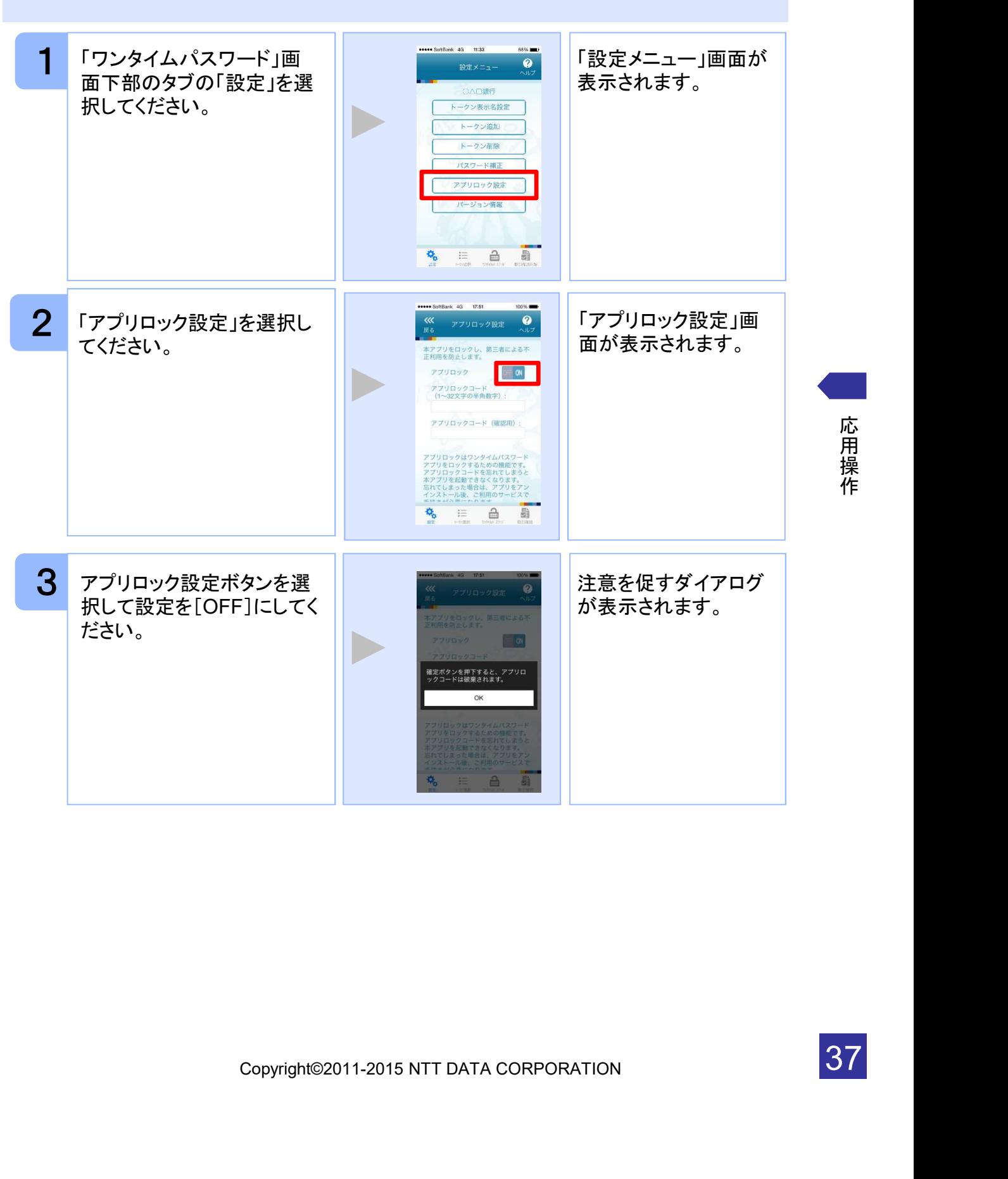

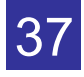

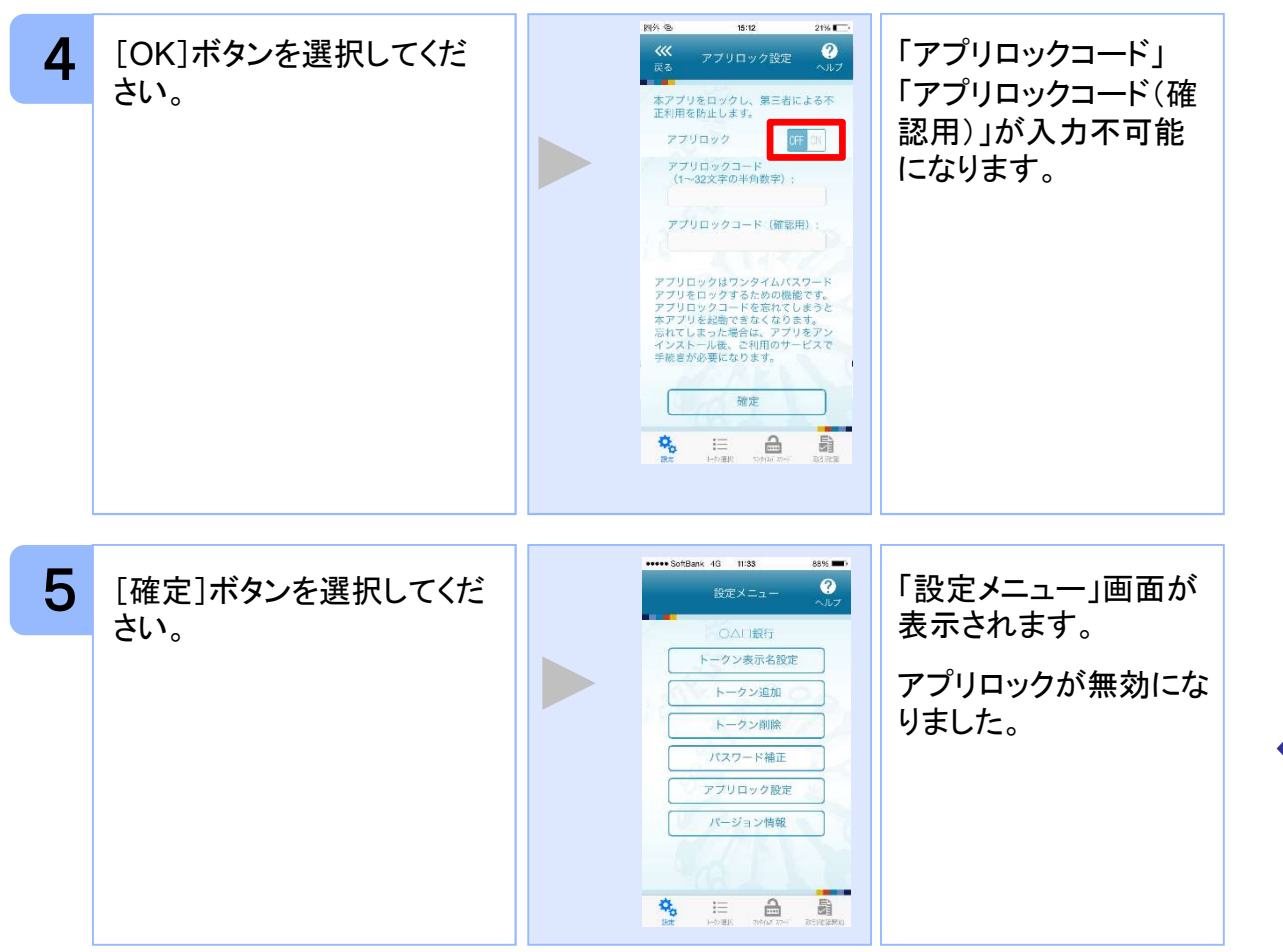

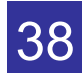

#### 3.8 PINを変更する

設定したPINの変更ができます。

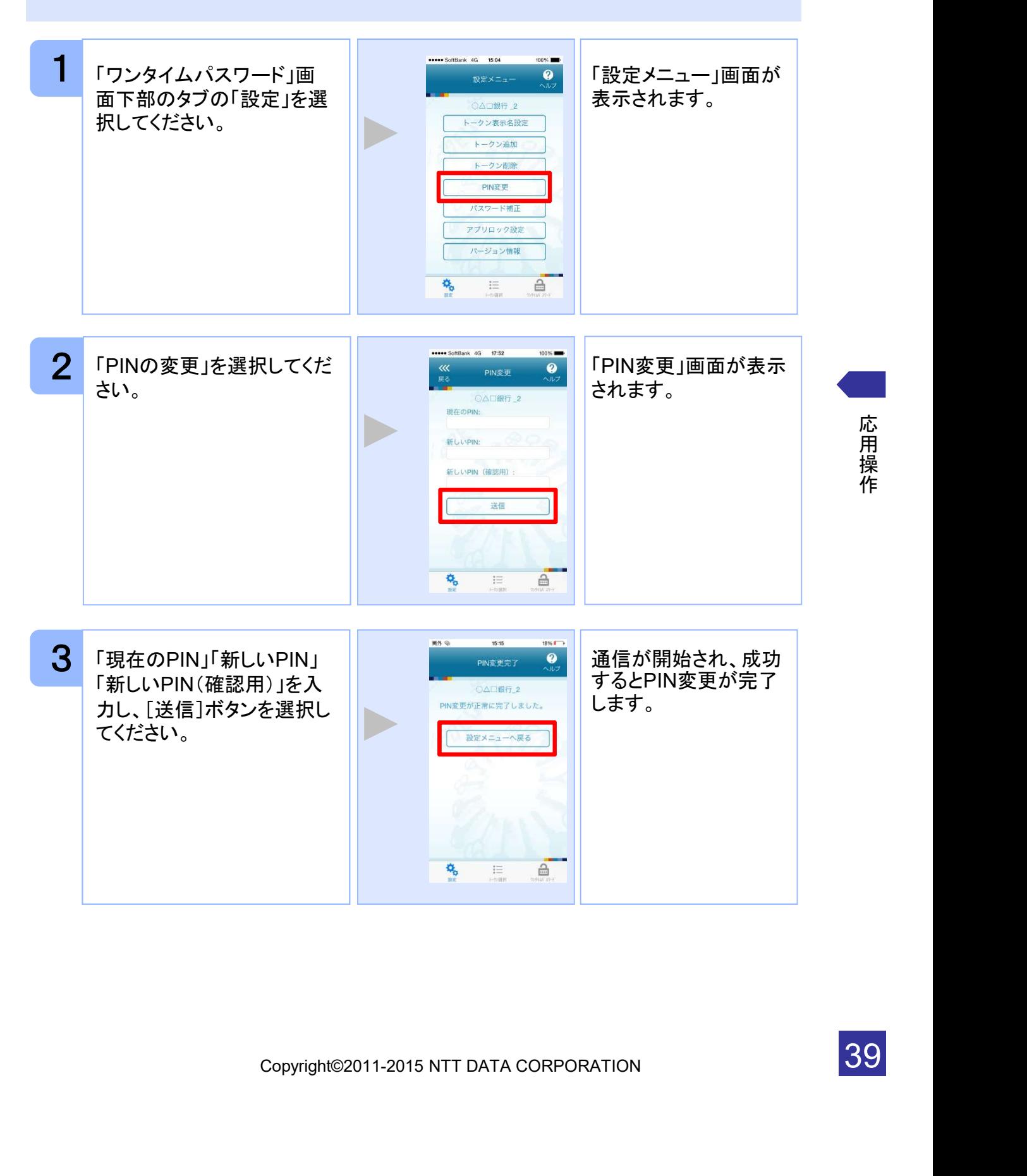

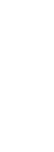

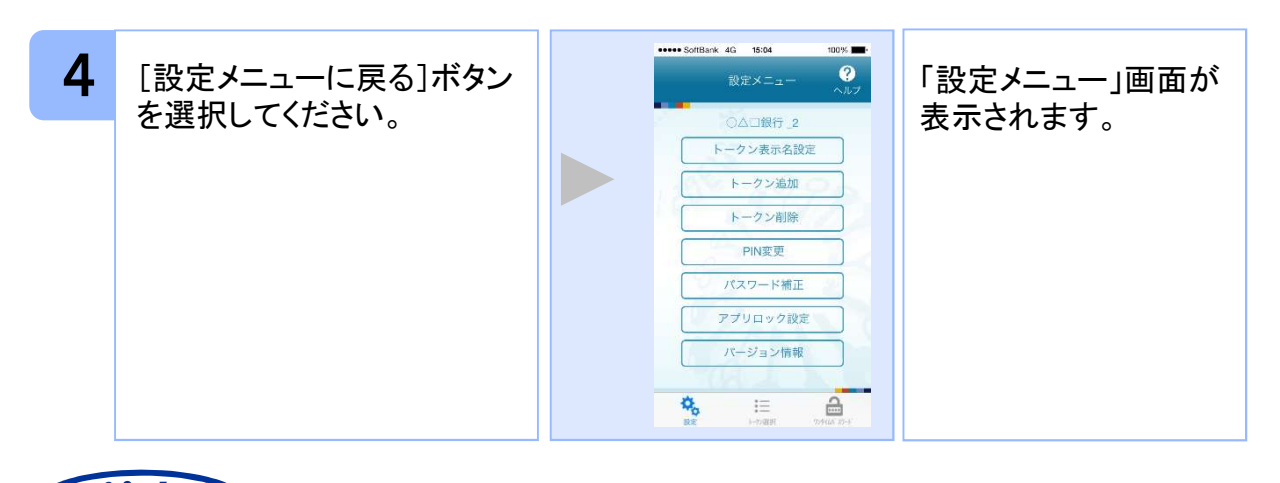

### 注意

PINの入力、およびPINの変更はサービスにより対応していない場合があります。 PINの変更で使用できる文字は、 4~8桁の半角数字[0~9]です。

ご利用のサービスにより、PINが設定されているトークンと設定されていないトークン があります。

### ■PINとは

PINとは、Personal Identification Numberの略で 、ユーザIDやパスワードと同様 に、本人性を確認するための暗証番号です。

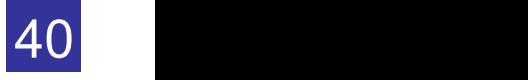

#### 3.9 有効期限を更新する

トークンには、有効期限が設定されています。

有効期限まで残り30日になると、「有効期限更新」画面が表示されます。 継続してご利用頂く場合は、有効期限の更新をしてください。

#### 3.9.1 有効期限まで30日以内の場合

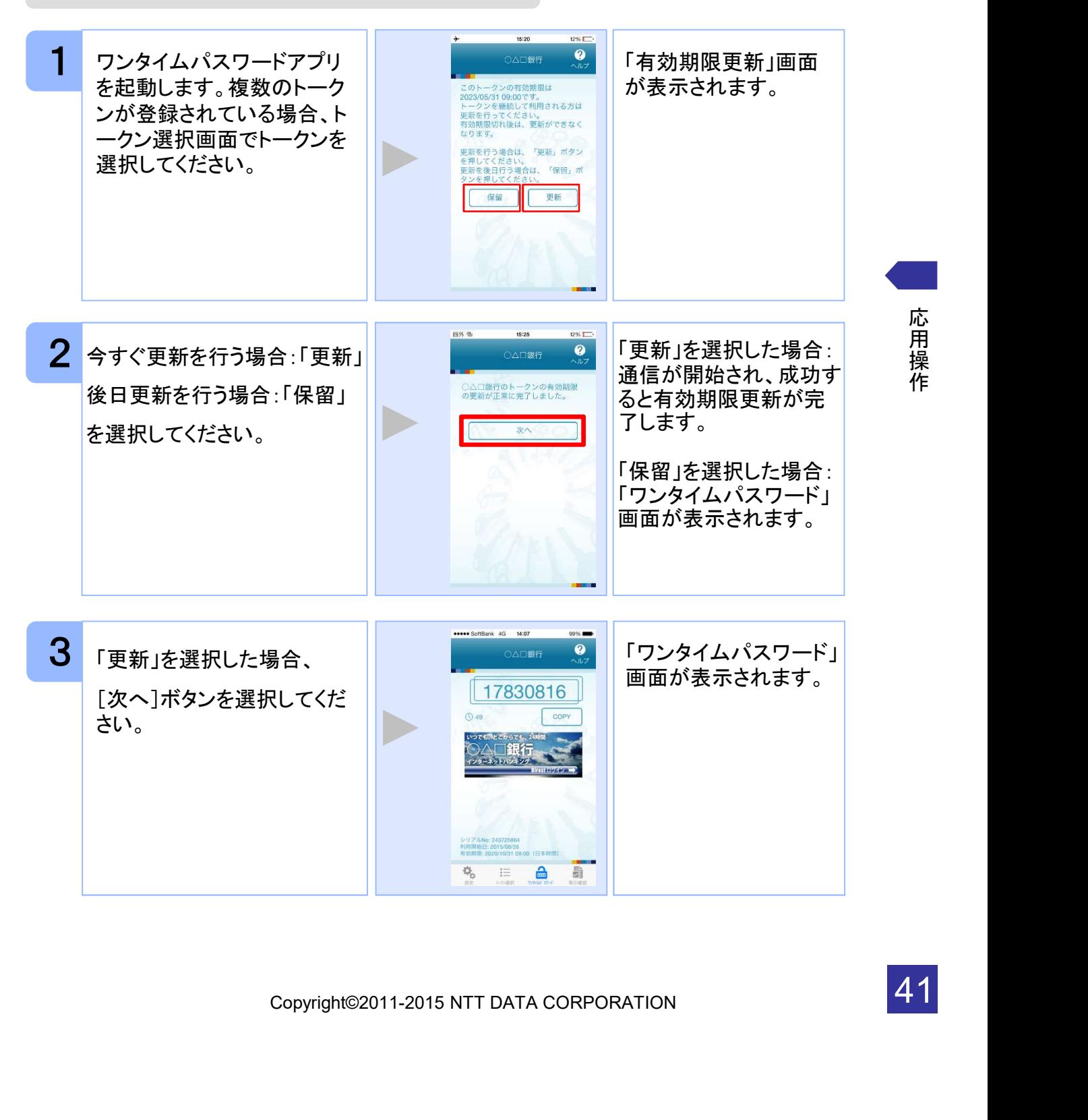

作

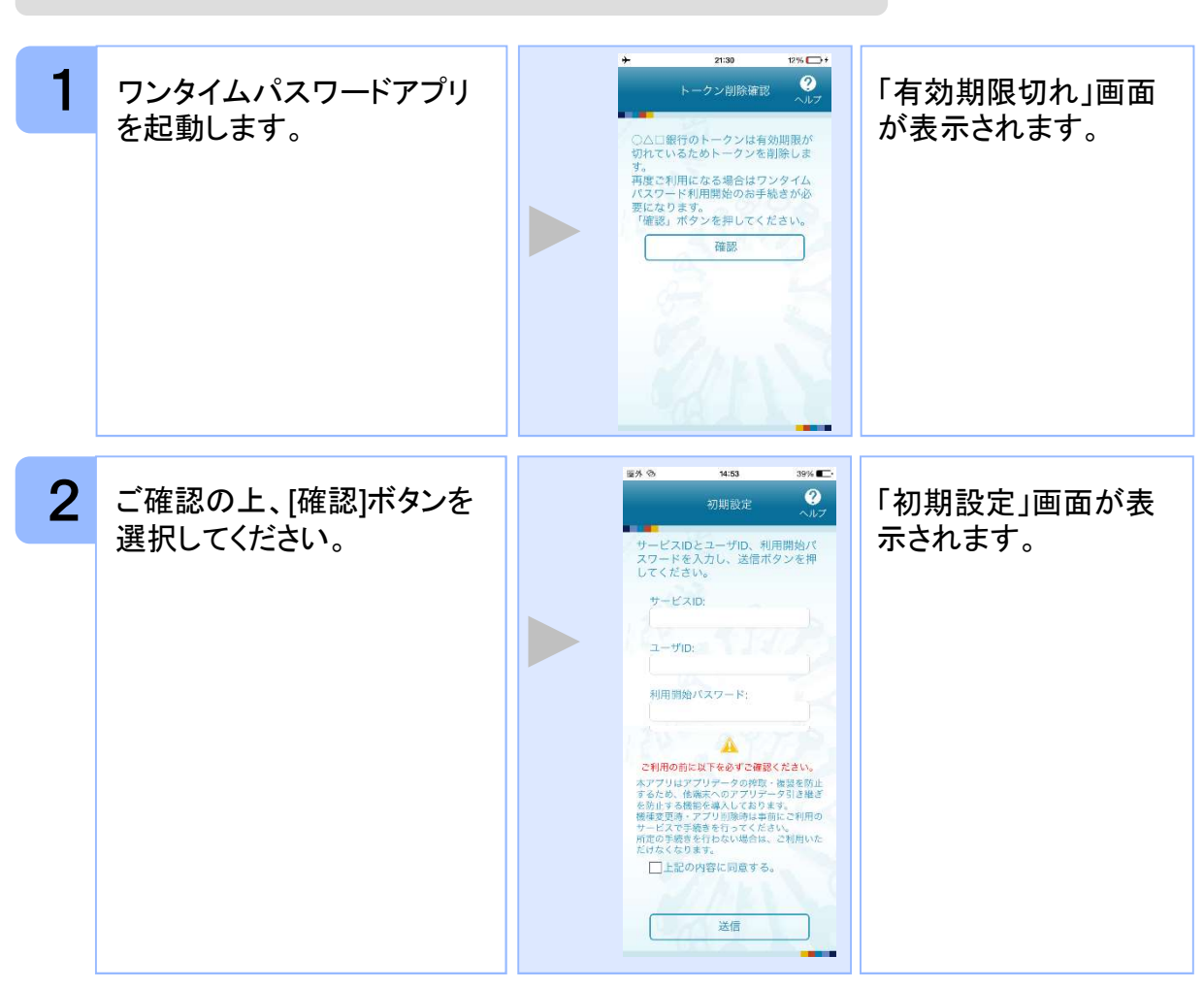

#### 3.9.2 有効期限が切れた場合(1トークン格納時)

注意

パスワードをお使いになる場合は、「1.3初期設定をする」をご<br>-<br>-<br>Copyright©2011-2015 NTT DATA CORPORATION<br>-引き続き、ワンタイムパスワードをお使いになる場合は、「1.3初期設定をする」をご 参照ください。

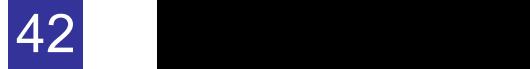

#### $1251 - 34$  $21.30$ 1 本アプリを起動した後、 トークン削除確認 ● 選択されたトークンの トークン選択画面で 有効期限が切れている )△□銀行のトークンは有効期限が<br>刃れているためトークンを削除しま トークンを選択してください。 場合、「有効期限切れ」 。<br>まご利用になる場合はワンタイ*ル*<br>スワード利用開始のお手続きが必 画面が表示されます。 ー<sub>ド和周囲対のお子のさか。</sub><br>:ります。<br>}」ボタンを押してください。  $31 - 30$ 2 ご確認のうえ、削除ボタンを  $\overline{\bullet}$ 「トークン選択」画面が トークン選択 表示されます。 選択してください。 ■ ○△□銀行 2 注意 全トークンの有効期限が切れており、引き続き、ワンタイムパスワードをお使いにな る場合は、「 3.9.2 有効期限が切れた場合(1トークン格納時)」をご参照ください。

#### 3.9.3 有効期限が切れた場合(複数トークン格納時)

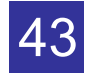

スマートフォンの時計とサーバーの時計が大きくずれた場合に、正しく認証されない場合 があります。

パスワード補正機能を使用することで、ワンタイムパスワードアプリとサーバーの時刻の ずれを補正し、正しく認証を行うことができます。

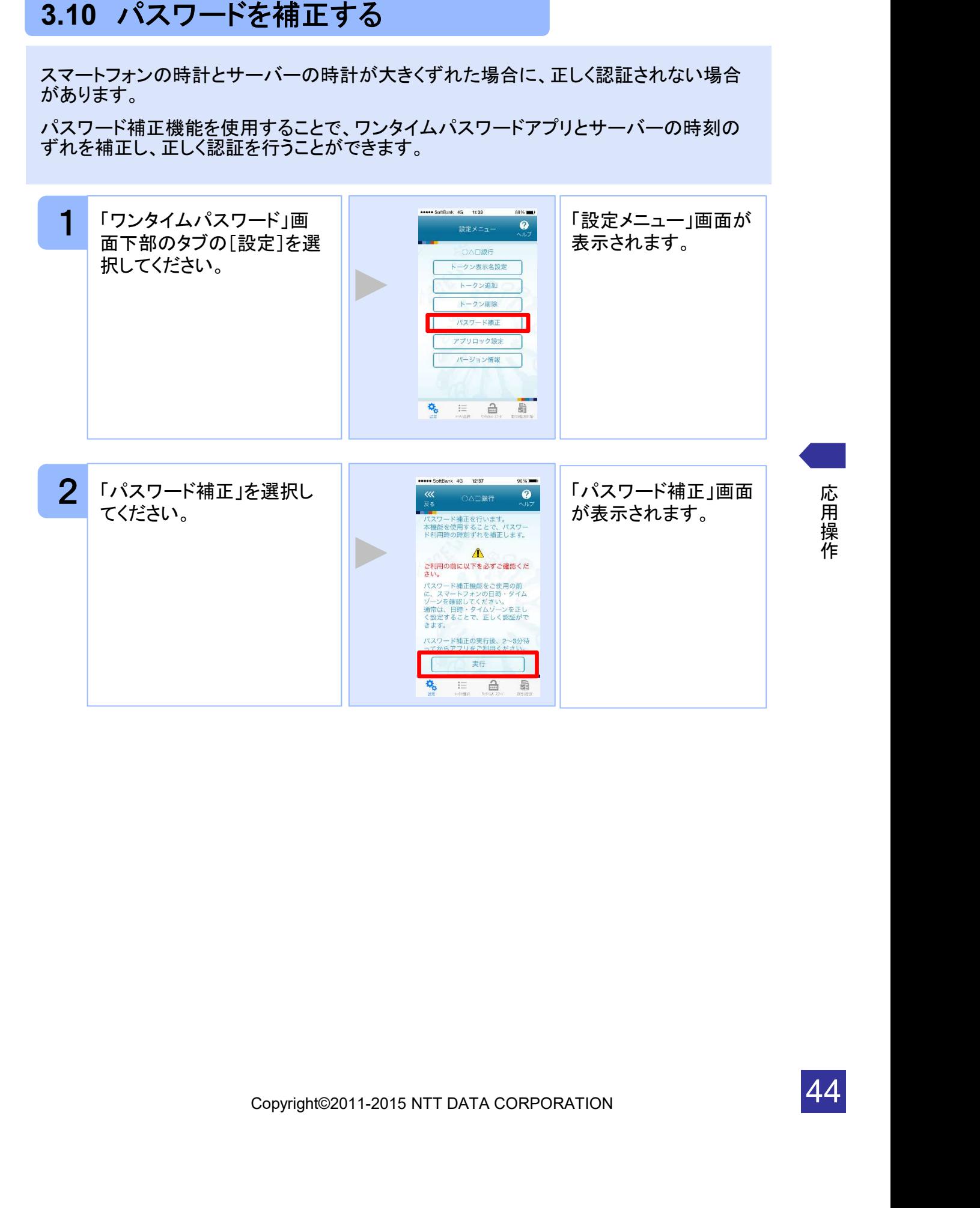

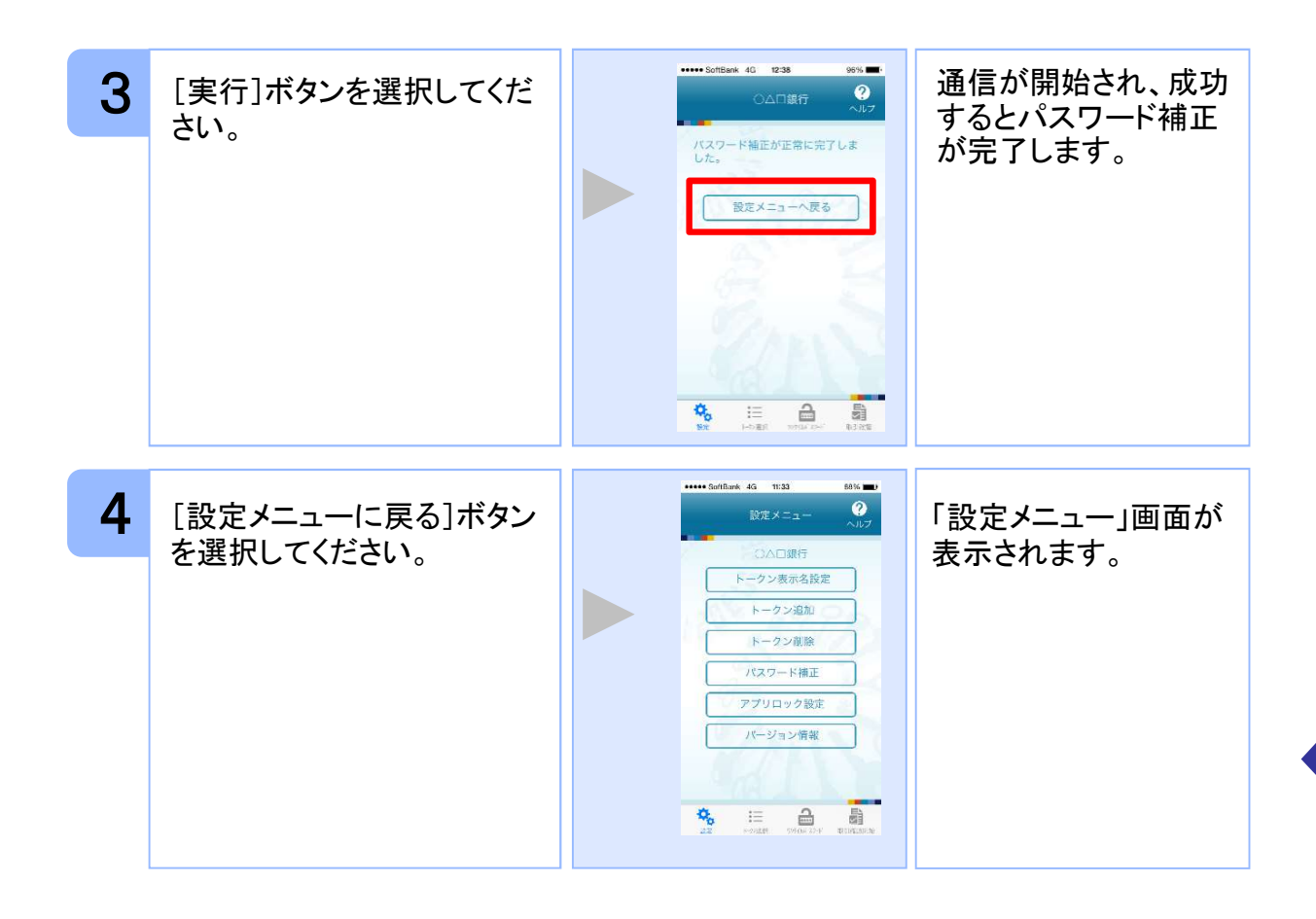

本機能を使う前に、まずスマートフォンの日時が正しく設定されているか確認して下 さい。通常の場合、日時を正しく設定すれば、正しく認証を行うことができます。

本機能を実行後は、2~3分待ってから認証を行って下さい。

注意

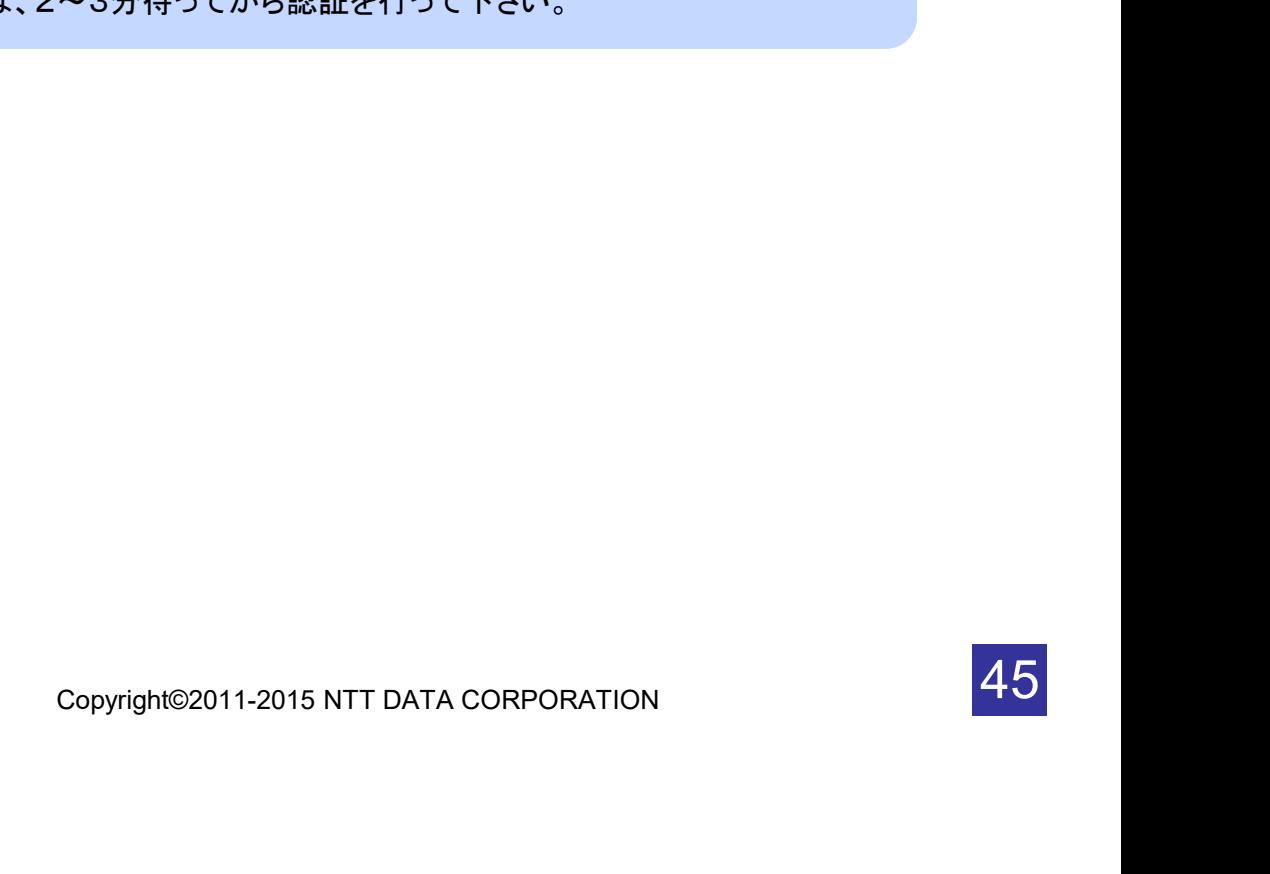

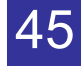

### 3.11 ワンタイムパスワードアプリのバージョンを確認する

本アプリのバージョン情報を確認できます。

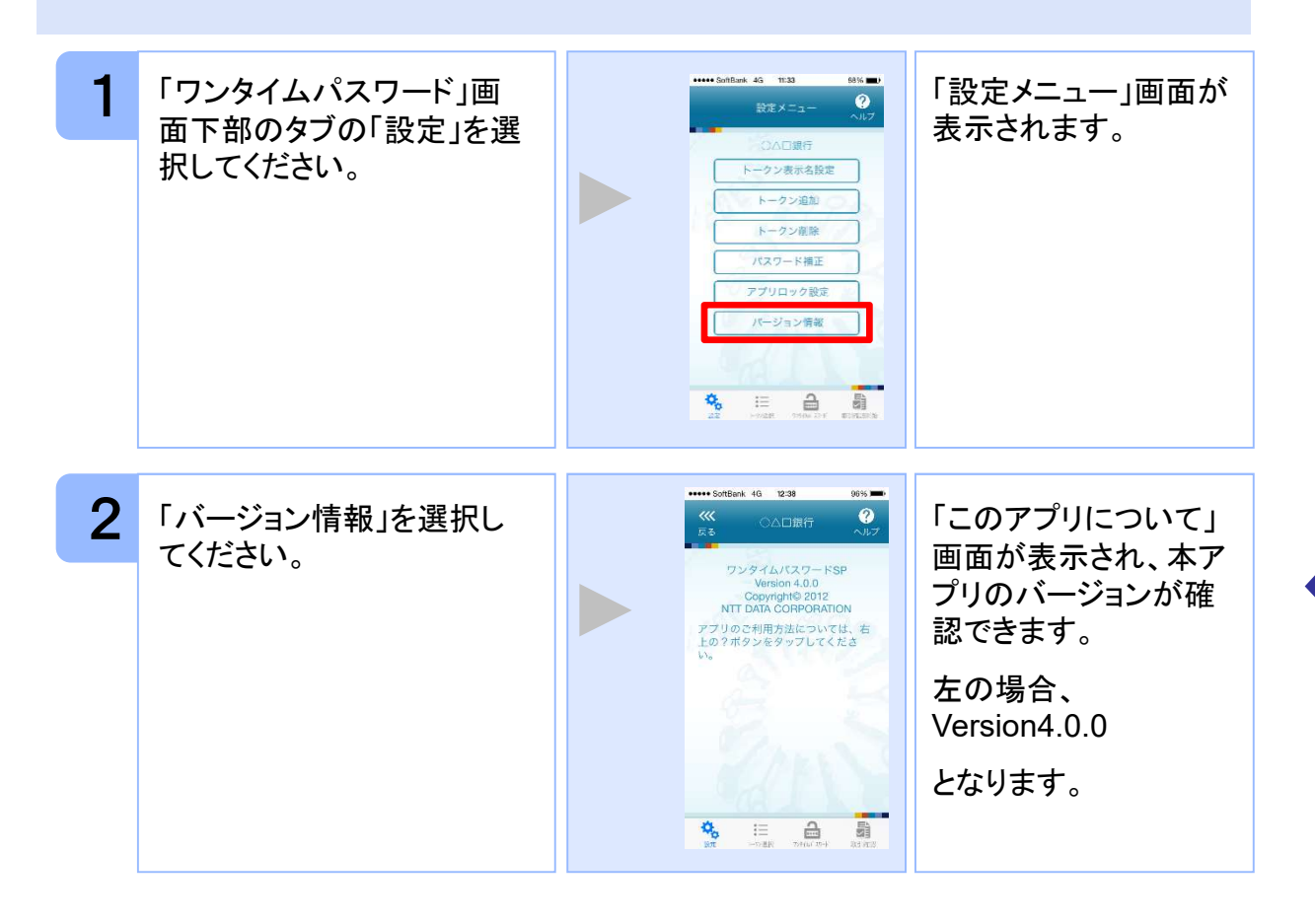

46

#### 3.12 トークン表示名に任意の文言を追加・変更する

トークン表示名の後ろに任意の文言を追加・変更することができます。

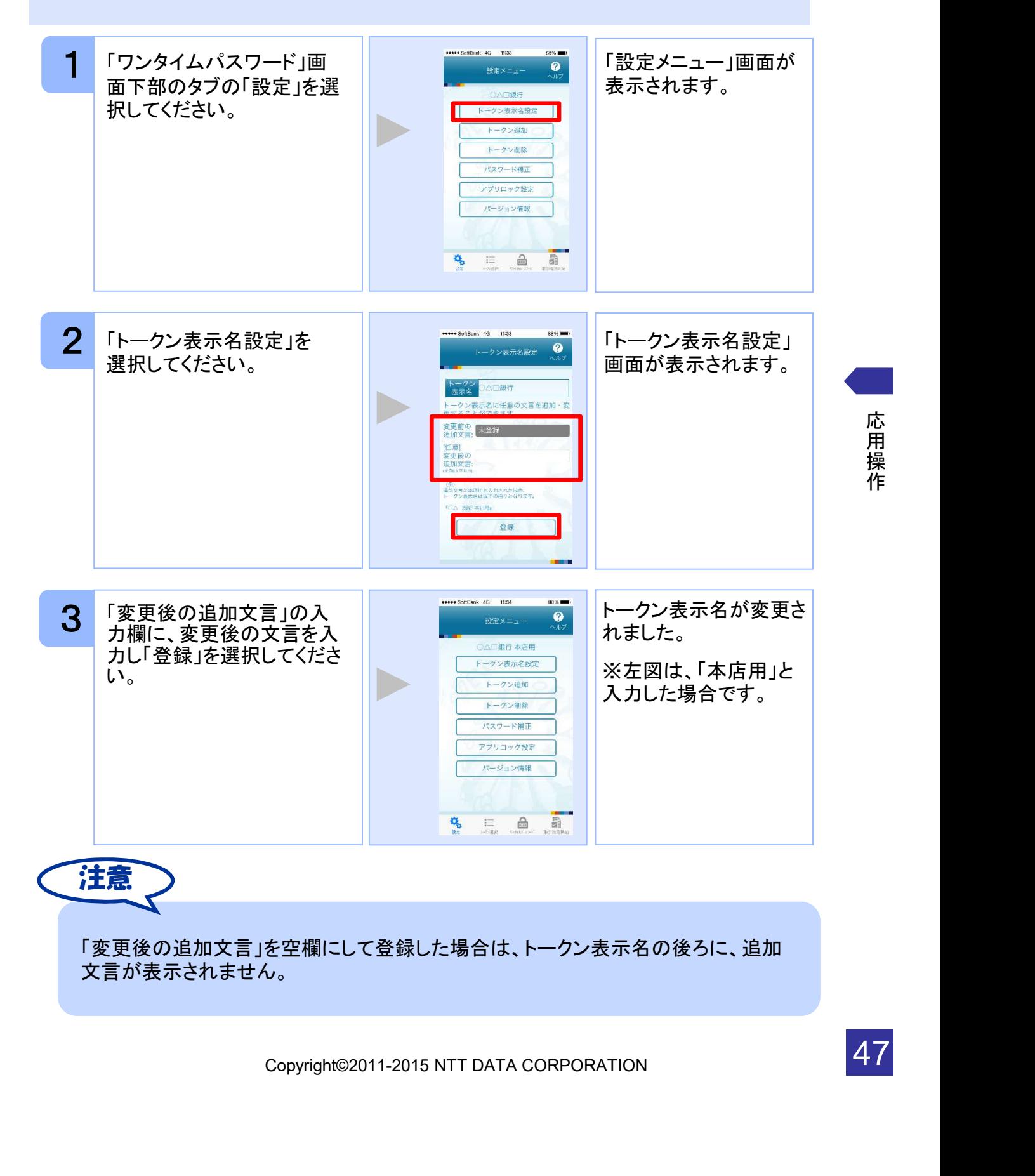

#### 3.13 取引確認機能を利用する

取引確認機能とは、お客様の取引内容をアプリで確認し、認証を行う機能です。

本機能をご利用になることで、悪意のある第三者が取引情報を不正に書き換え、お客様 が意図しない取引を行うことを防止することができます。

本機能は、一部のサービスでのみ利用可能です(取引確認タブもしくは取引確認開始タ ブが表示されない場合はご利用になることができません)

#### 3.13.1 取引確認を開始する

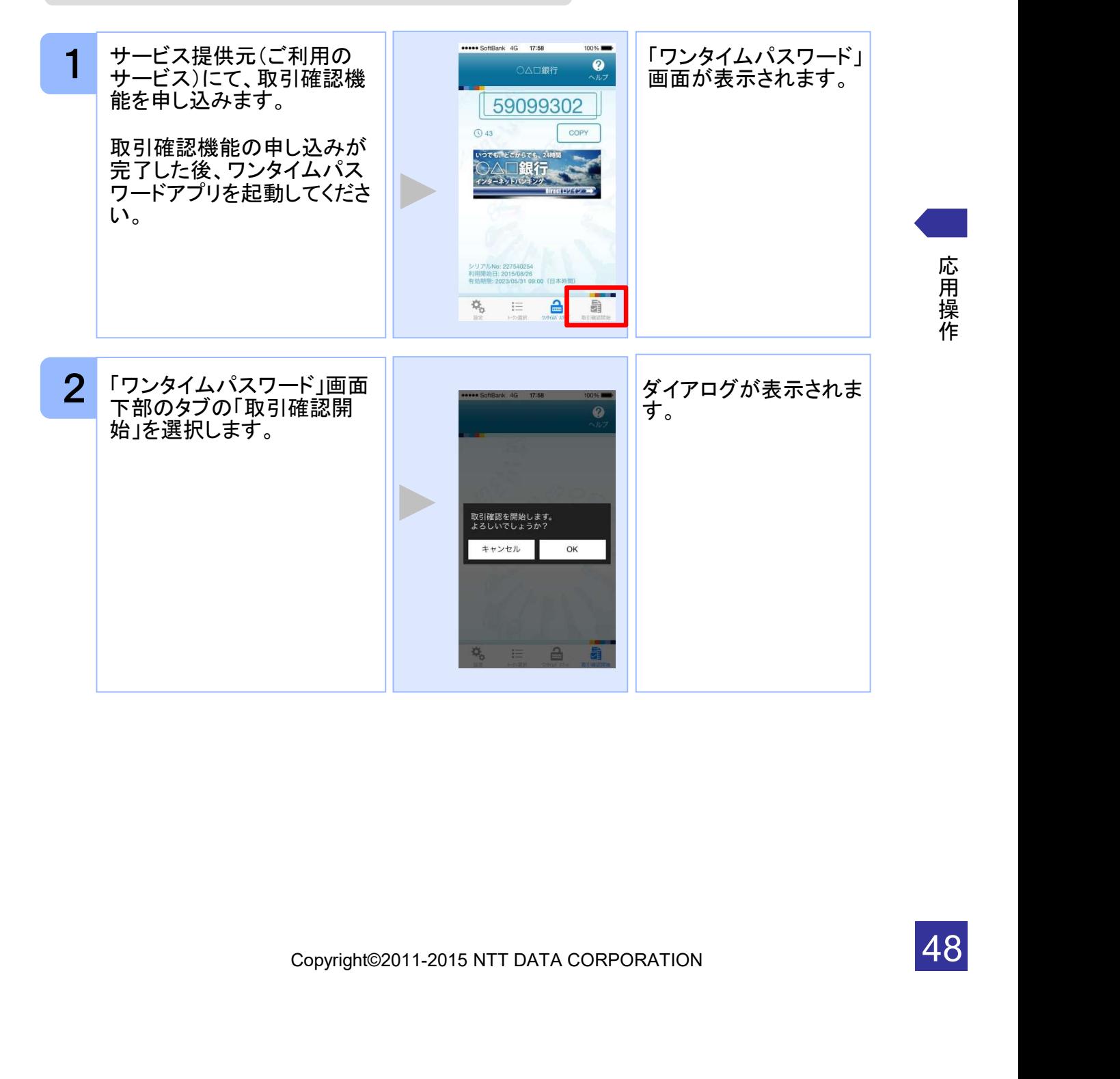

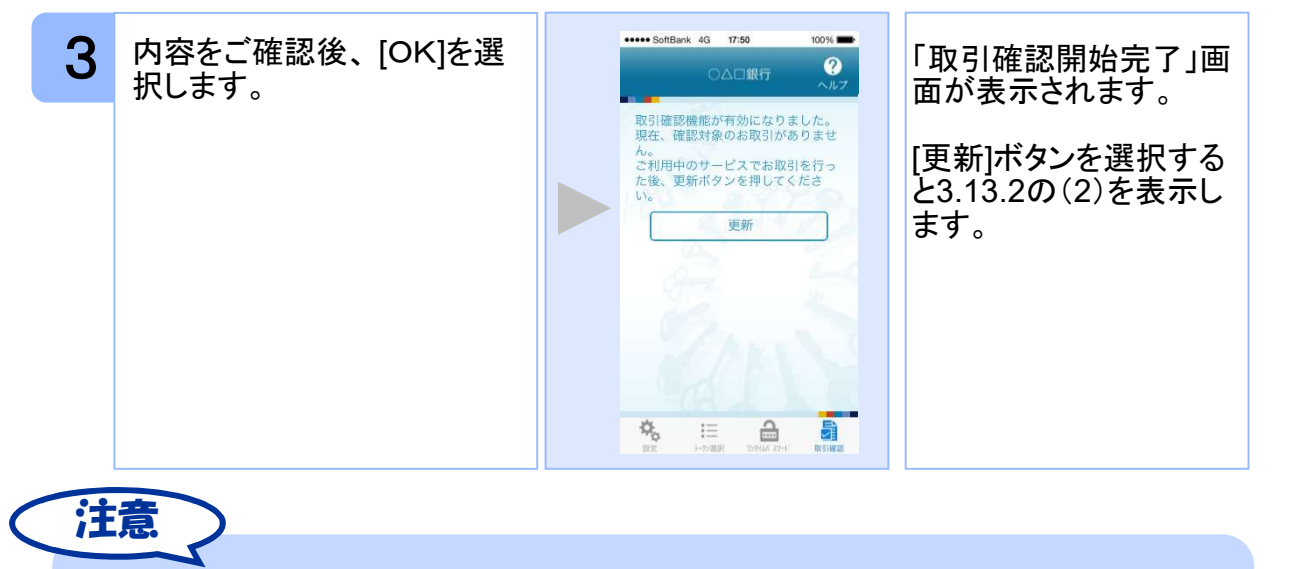

ここでの説明は、以下の設定であることを前提としています。 ・登録されているトークンがひとつ ・アプリロックは未設定 ・PIN設定のないトークン

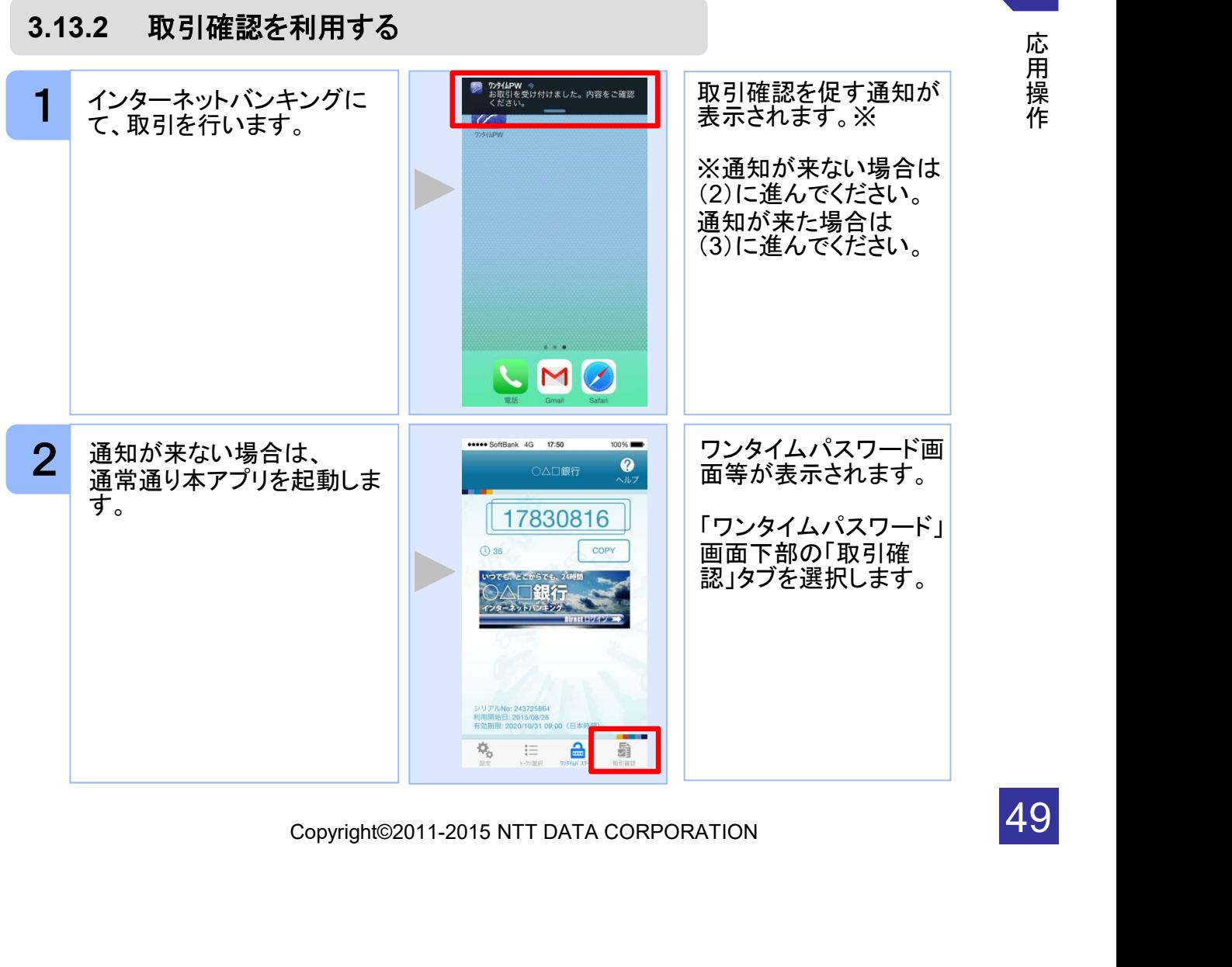

応 用 操

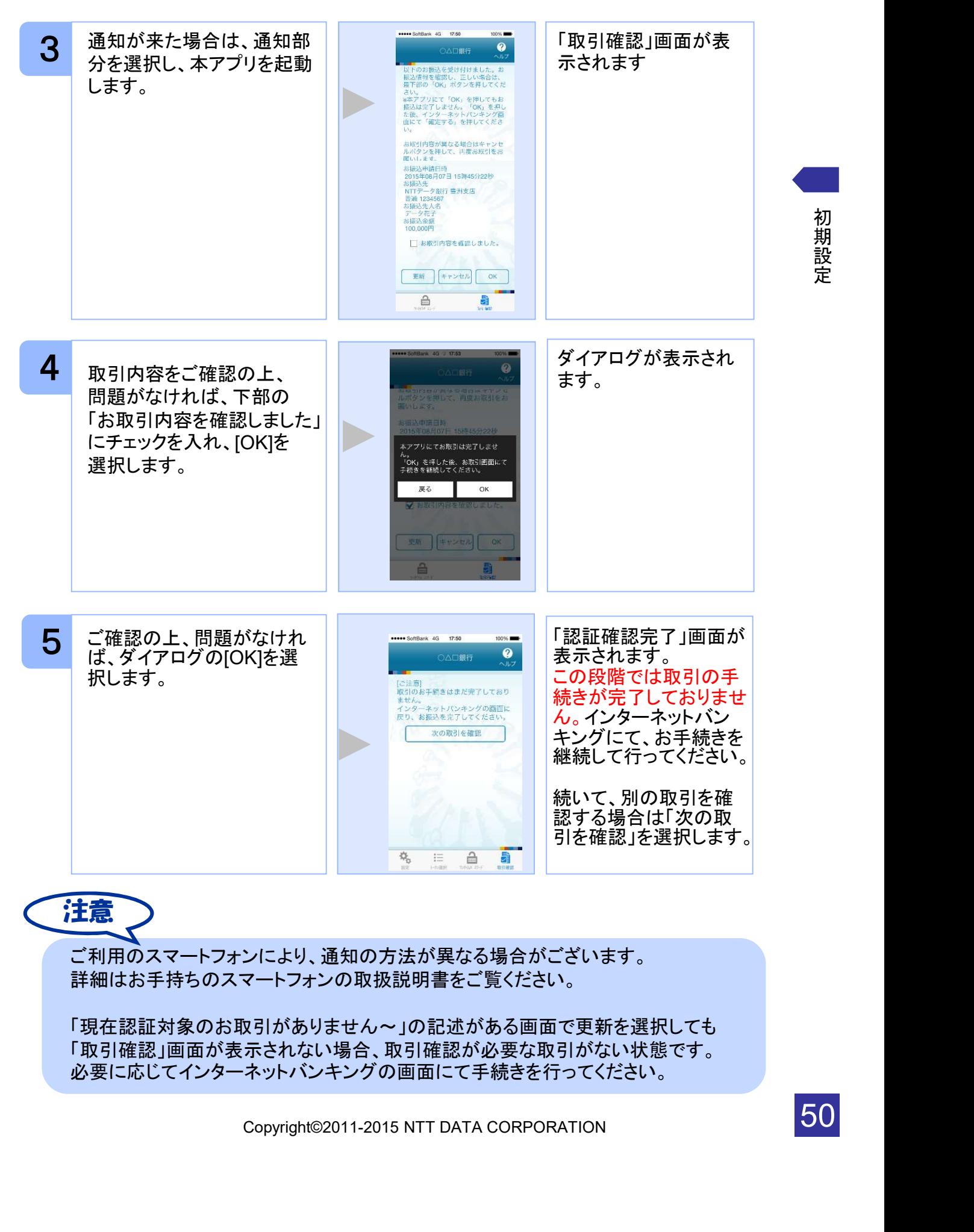

初 期 設 定

50

# 困ったときは

 $\begin{array}{c} \begin{array}{c} \begin{array}{c} \begin{array}{c} \end{array} \end{array} \end{array} \end{array}$ 

# $4$  <br  $\blacksquare$  困ったときは

## 4.1 メモリ不足について

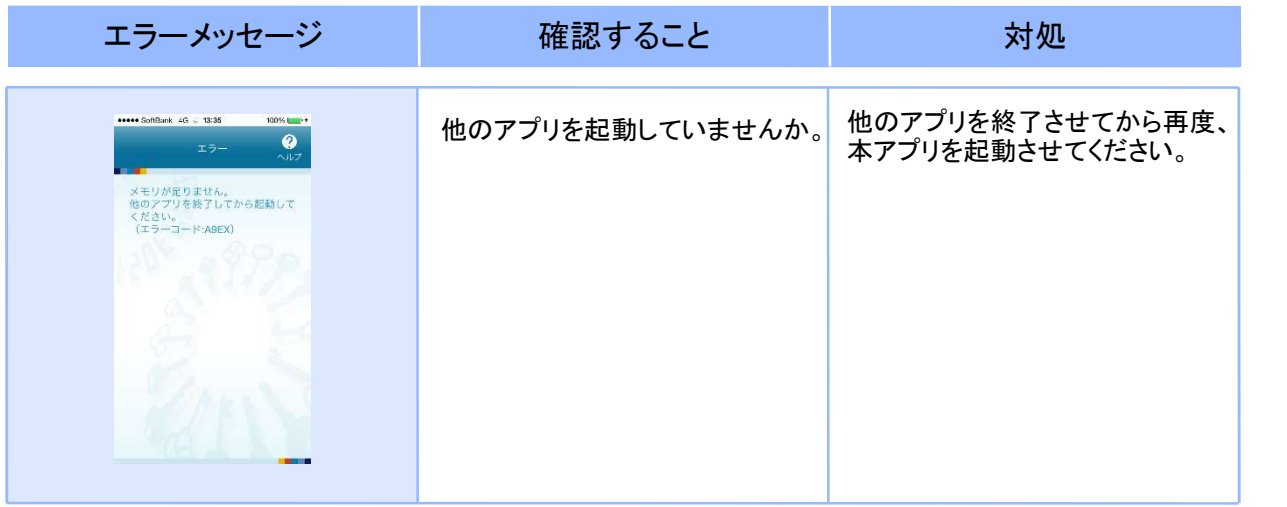

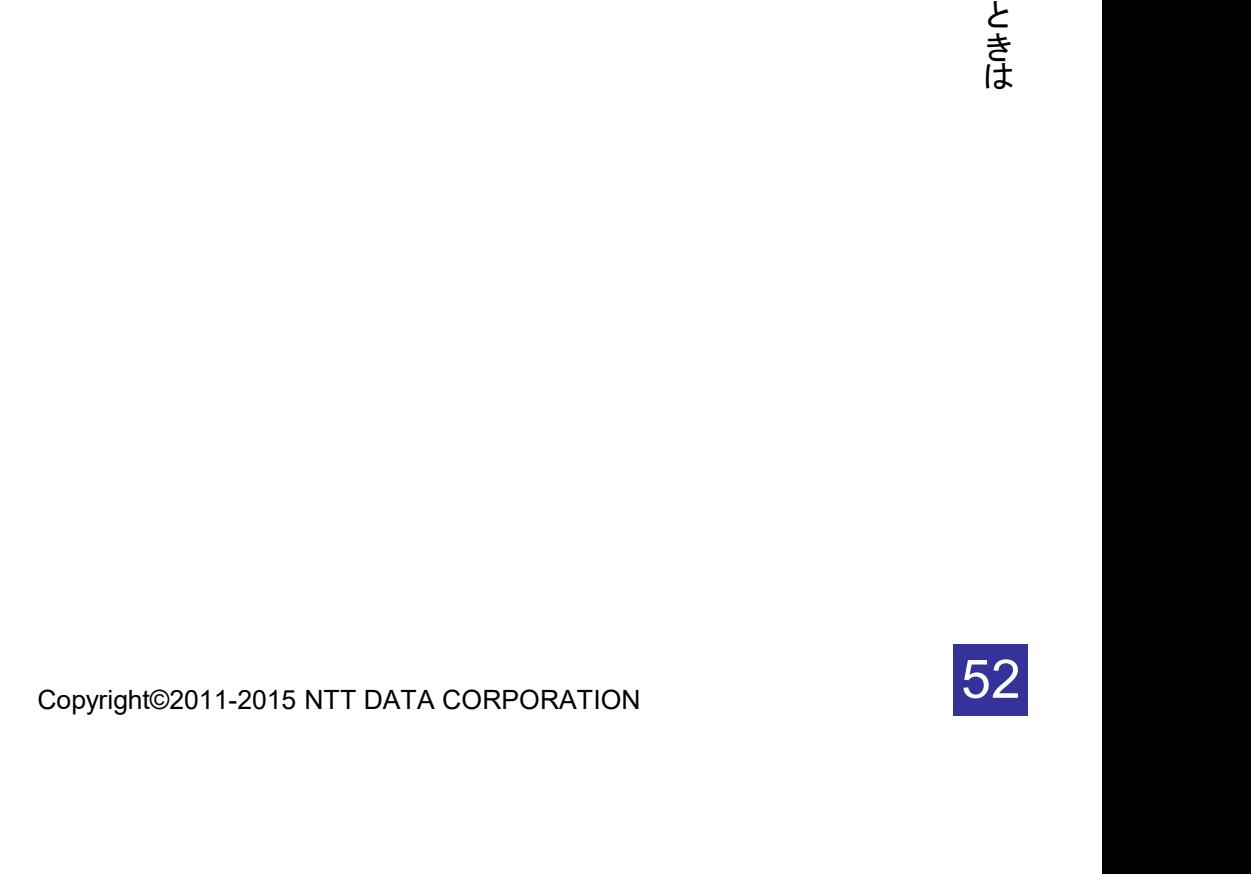

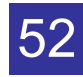

## 4.2 よくある質問

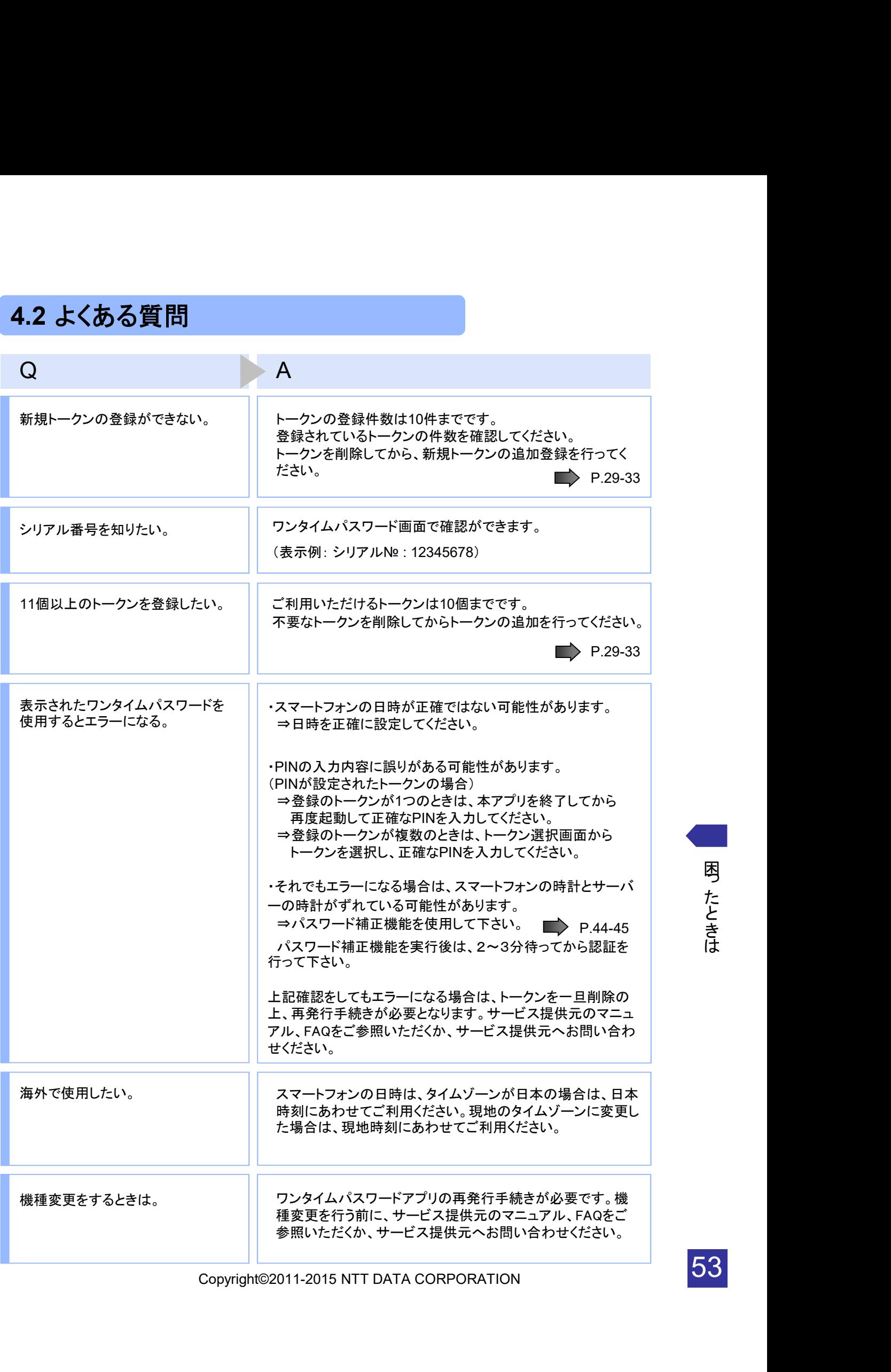

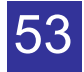

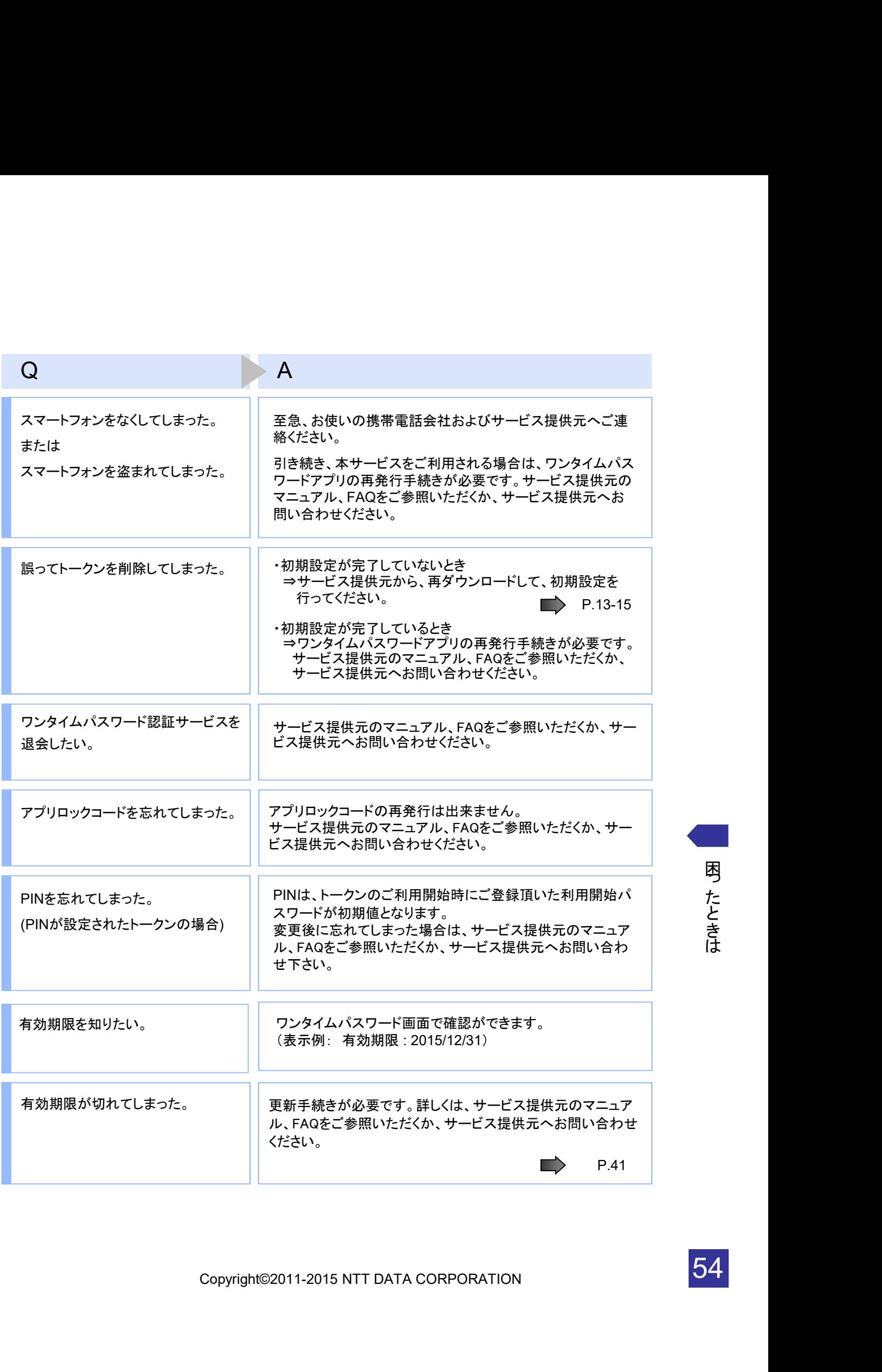

![](_page_54_Picture_3.jpeg)

![](_page_55_Picture_147.jpeg)

![](_page_55_Picture_2.jpeg)

55

![](_page_56_Figure_0.jpeg)

56

![](_page_57_Figure_0.jpeg)

57

![](_page_58_Picture_110.jpeg)

![](_page_58_Picture_3.jpeg)

![](_page_59_Picture_75.jpeg)

![](_page_59_Picture_3.jpeg)

### 4.3 エラー表示一覧

【凡例】[A/B] はAまたはBが表示されることを意味します。

例えば、「[A/B] に失敗しました」の記載は、「Aに失敗しました。」または「Bに失敗しました。」が 表示されることを意味します。

![](_page_60_Picture_269.jpeg)

![](_page_61_Picture_266.jpeg)

初期設定時にエラーが発生した場合は、ワンタイムパスワードアプリのダウンロードサイトから、お使いのスマート フォンが本アプリの対応機種であることを確認してください。

![](_page_61_Picture_267.jpeg)

困っ た と き は

61

![](_page_62_Picture_299.jpeg)

![](_page_62_Picture_300.jpeg)

困っ た と き は

62

![](_page_63_Picture_230.jpeg)

![](_page_63_Picture_231.jpeg)

![](_page_64_Picture_270.jpeg)

上記以外のエラーが発生した場合は、再度試行いただき、それでもうまくいかない場合は、お手数ですがサービス 提供元までお問合せください。

64